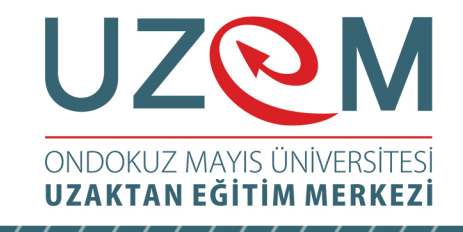

### OFİS PROGRAMLARI Çağrı Merkezi Hizmetleri Önlisans Programı Öğr. Gör. Muhammed KARA

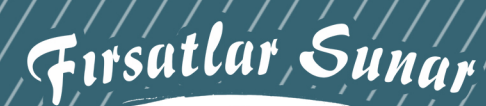

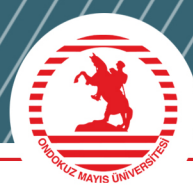

1

# UZQM | ONDOKUZ MAYIS ÜNİVERSİTESİ

## Ünite 5 **MİCROSOFT WORD**

Öğr. Gör. Muhammed KARA

#### İÇINDEKİLER

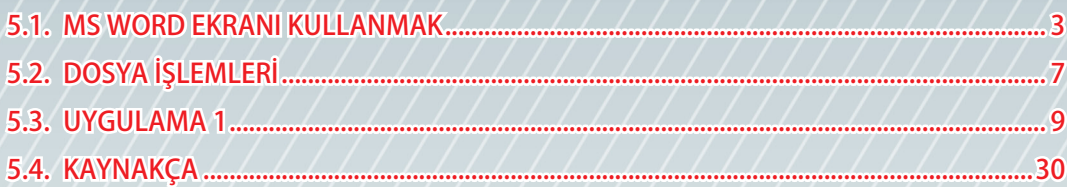

#### <span id="page-2-0"></span>**5.1.** MS WORD EKRANI KULLANMAK

Word programını başlatmak için, Başlat-Microsoft Word 2010 kısayolunu tıklayınız. Program açıldıktan sonra Şekil 5.1'deki görünüm karşınıza gelecektir.

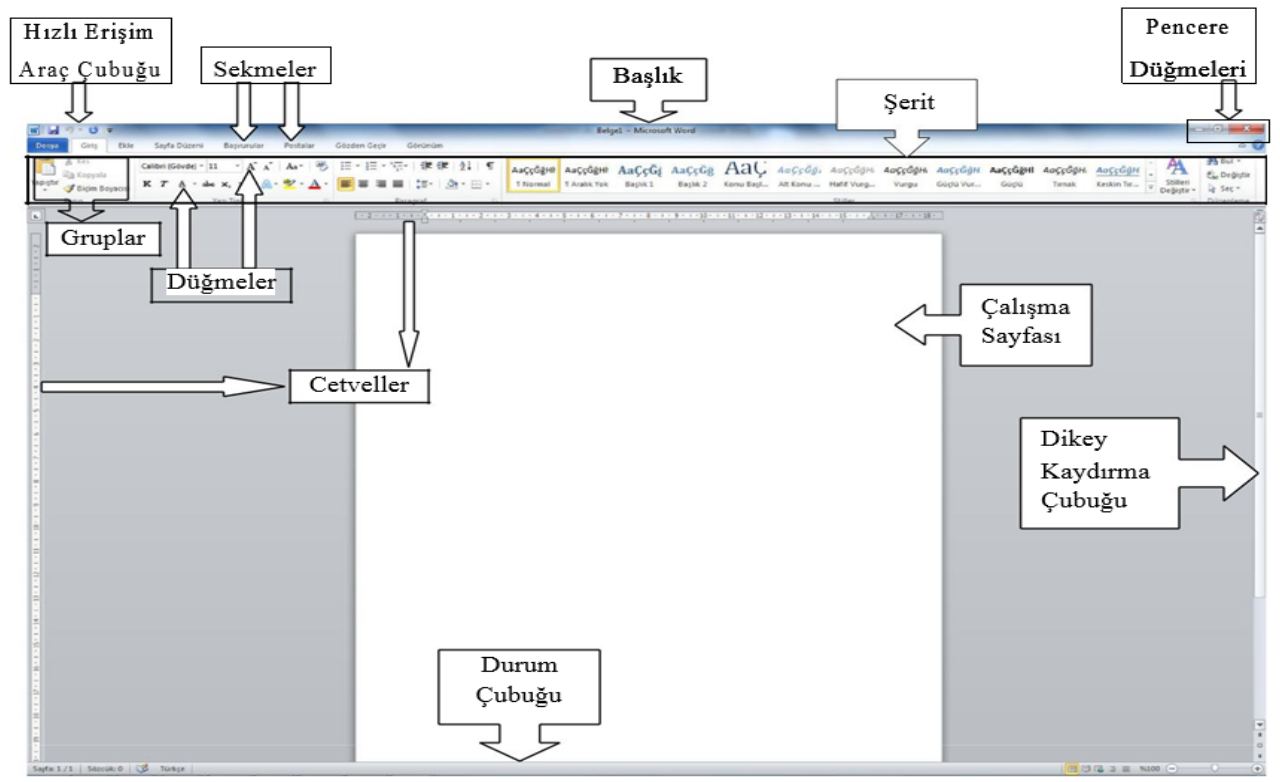

**Şekil 5.1.** Word Ekranı

**Hızlı Erişim Araç Çubuğu:** Pencerenin sol üst köşesinde yer alan bu araç çubuğunda standart olarak Kaydet, Geri Al ve İleri Al düğmeleri bulunmaktadır. Ancak kullanıcının isteğine göre bu araç çubuğu özelleşebilir. Bu işlem için özelleştirme menüsü açılarak araç çubuğuna getirilmesi gereken düğmeler işaretlenir, kaldırılması gerekenlerin işareti kaldırılır.<br>  $\frac{w}{r}$  **u**  $\frac{1}{r}$ 

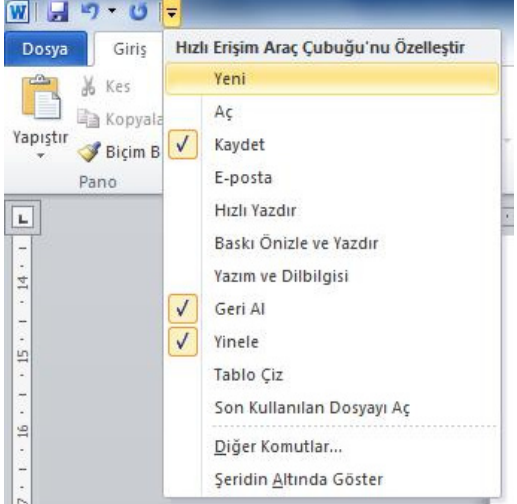

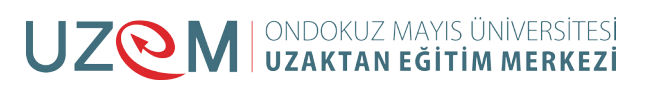

**Sekmeler:** Word 2007 ve Word 2010 sürümlerinde, açılır liste biçimindeki menüler yerine şeritler halinde açılan ve düğmeler barındıran sekmeler bırakılarak kullanımda yeniliğe gidilmiştir. Word programındaki sekmeler sırasıyla Dosya, Giriş, Ekle, Sayfa Düzeni, Başvurular, Postalar, Gözden Geçir, Görünüm.

**Başlık:** Word programının başlık kısmında programın adı ile birlikte açık olan belgenin ismi yazar. Program ilk açıldığında Word belgesi varsayılan isim olarak Belge1 ismi ile açılır. Dosya işlemlerinden kayıt yapıldıktan sonra kullanıcının belirlediği isim başlık alanında yerini alır.

**Pencere Düğmeleri:** Pencere düğmeleri, Word programını kapatan, Ekran boyutunu değiştiren ve görev çubuğuna simge durumunda indiren üç düğmeden oluşmaktadır. **POST** 

Word penceresini simge durumuna indirir. Pencereyi tekrar ekrana getirmek için görev çubuğu üzerindeki Word simgesi tıklanır.

**D** 

Ekranı kapla düğmesi ile Word penceresi tam ekran görünür.

. O.

Word penceresini görünümünü önceki boyuta döndürür, ekranda küçük pencere olarak görünür.

 $\mathbf{x}$ 

Word penceresini kapatır. Eğer belgede yapılmış değişiklikler varsa kaydetme işlemi için uyarı verir.

**Şeritler:** Word 2010 versiyonunda komutlar, sekmeler altında kısımlar halinde toplanmıştır. Bu kısımların her biri şerit olarak adlandırılmaktadır. Şekil 5.2'te "Giriş" sekmesi altındaki şeritler (Pano, Yazı Tipi, Paragraf, vs.) görünmektedir.

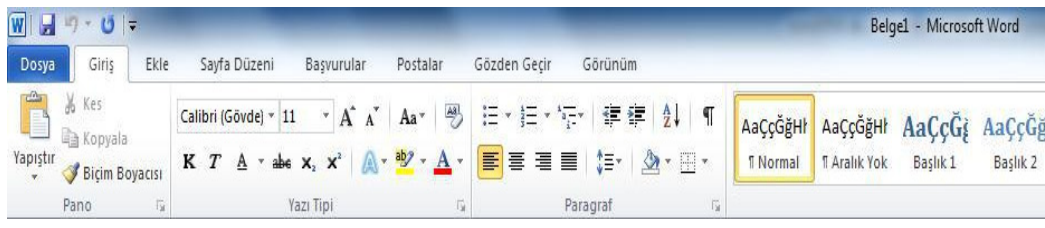

#### **Şekil 5.2.** Şerit Görünümleri

Düğmeler: Word 2010 versiyonunda komutlar sekmeler altında düğmelerle gerçekleşmektedir. Örneğin **K** düğmesi tıklandığında yazıyı koyu olarak yazar. Tekrar tıklandığında koyu yazma komutu iptal edilmiş olur.

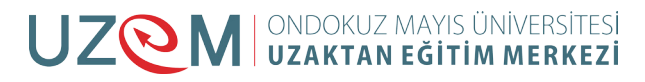

**Çalışma Sayfası:** Word kelime işlemci programında yapılacak her türlü çalışmanın gerçekleştiği alandır. Bu alan cetveller üzerinde görülen kenar boşlukları ile sınırlandırılmıştır.

**Kaydırma Çubukları:** Word programında yatay ve dikey kaydırma çubukları vardır. Ekran yatay olarak tümüyle görünüyorsa yatay kaydırma çubuğu görünmez. Dikey kaydırma çubuğunu aşağı yukarı hareket ettirerek çalışma sayfasının üst ve alt kısımları ve diğer çalışma sayfaları görülebilir. Dikey kaydırma çubuğunun görevini klavyeden Page Up/Page Down tuşları da yapmaktadır.

**Durum Çubuğu:** Durum çubuğu üzerindeki ifadeler görüldüğü gibidir.

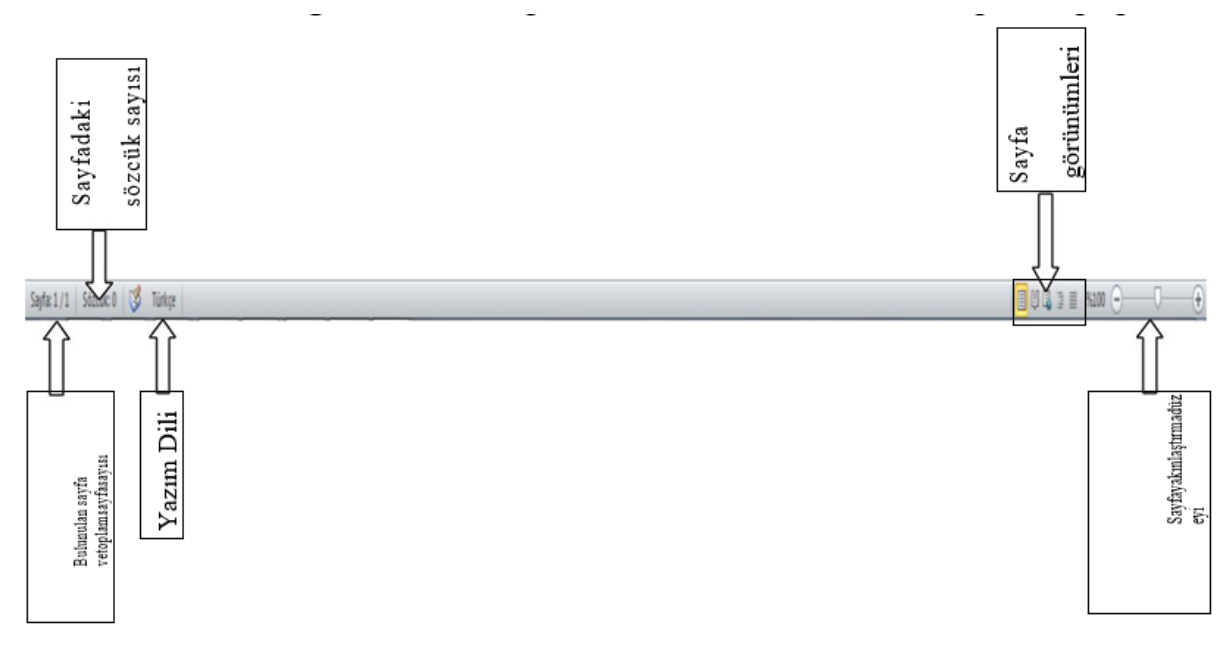

**Şekil 5.3.** Durum Çubuğu

**Sayfa Numarası:** Durum çubuğundaki "sayfa 1/1" ifadesindeki ilk rakam bulunulan sayfa numarasını, ikinci rakam ise toplam sayfa sayısını gösterir.

**Sözcük Sayısı:** Çalışmadaki toplam sözcük (kelime) sayısını gösterir.

**Yazım Dili:** Word programının yazım dilini gösterir. Yazım dilini değiştirmek için

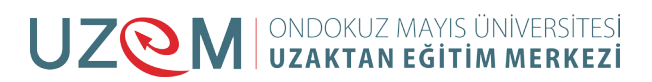

"Türkçe" butonu tıklanır ve gelen menüden yazım dili seçilir.

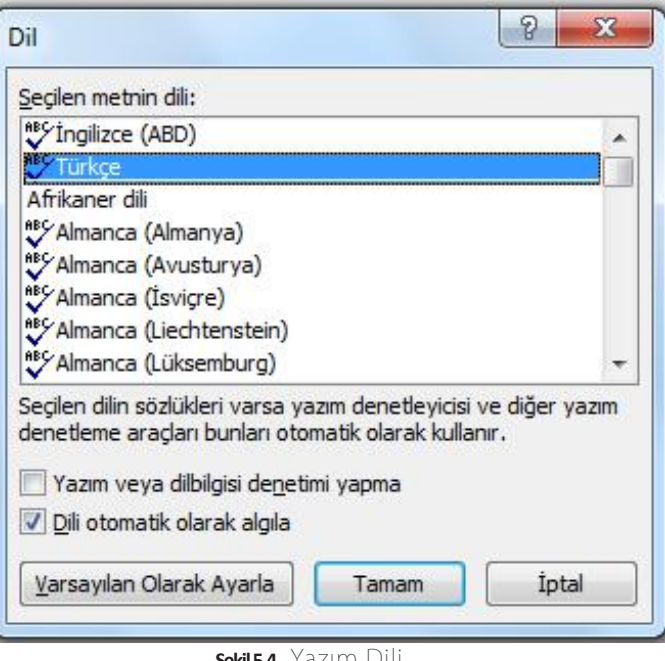

**Şekil 5.4.** Yazım Dili

**Sayfa Görünümleri:** Word çalışma sayfasının, beş farklı görünüm seçeneği vardır.

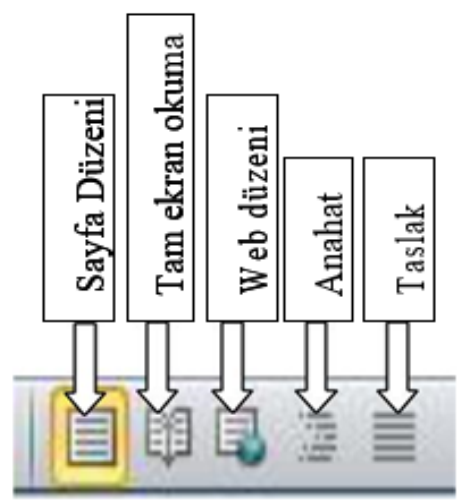

**Şekil 5.5.** Sayfa Görünümleri

**Sayfa Yakınlaştırma Düzeyi:** Word çalışma sayfasının görünümünü yakınlaştırmak ya da uzaklaştırmak için ayar çubuğu kullanılmaktadır.

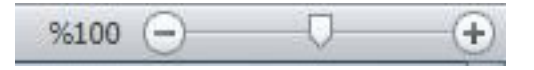

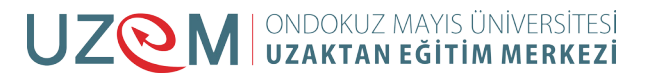

#### <span id="page-6-0"></span>**5.2.** DOSYA İŞLEMLERİ

Bilgisayarda yaptığımız çalışmaların kayıt edilerek saklı kalmasını sağlayan yapılar dosyalardır. Word programında da yaptığımız çalışmaları dosya olarak kayıt edilir. Word programında oluşturulan dosyalar DOC (Word 2007'ye kadar olanlar) ya da DOCX (Word 2007 ve Word 2010) uzantılıdır. Bilgisayarlarımızda bu uzantılara sahip dosyalar aynı zamanda Word simgesi görünümüne sahiplerdir ve bu dosyalar Word programı vasıtasıyla oluşturulmuştur. Word programında oluşturulan dosya için "Word dosyası" ya da "Word belgesi" ifadesi kullanılır.

Dosya menüsünde dosya işlemlerini gerçekleştirdiğimiz komutlar, dosya hakkında bilgiler ve izinler görülmektedir.

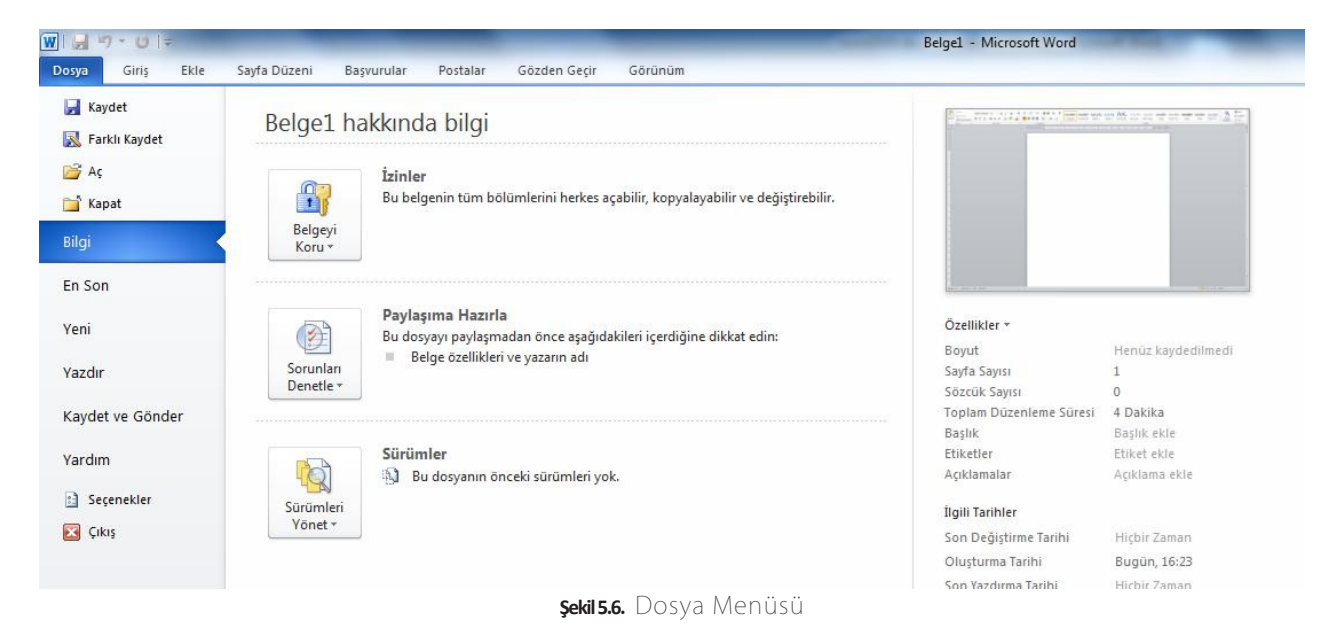

**Kaydet:** Yeni bir dosya açarak yaptığımız çalışmaları kaydetmemiz gerekebilir. Daha önce oluşturulmuş bir dosyayı açarak değişiklik yaptıktan sonra yine kaydetmemiz gerekebilir. Bu durumda kaydet komutu kullanılır. Kayıt işlemi şu 3 yoldan biriyle gerçekleştirilebilir:

- a. Dosya menüsünden Kaydet tıklanır.
- b. Hızlı erişim araç çubuğundaki kaydet butonuna ( $\Box$ ) tıklanır.
- c. Klavyeden Ctrl-S kısayol tuşlarına basılır

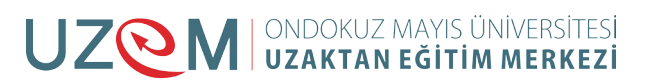

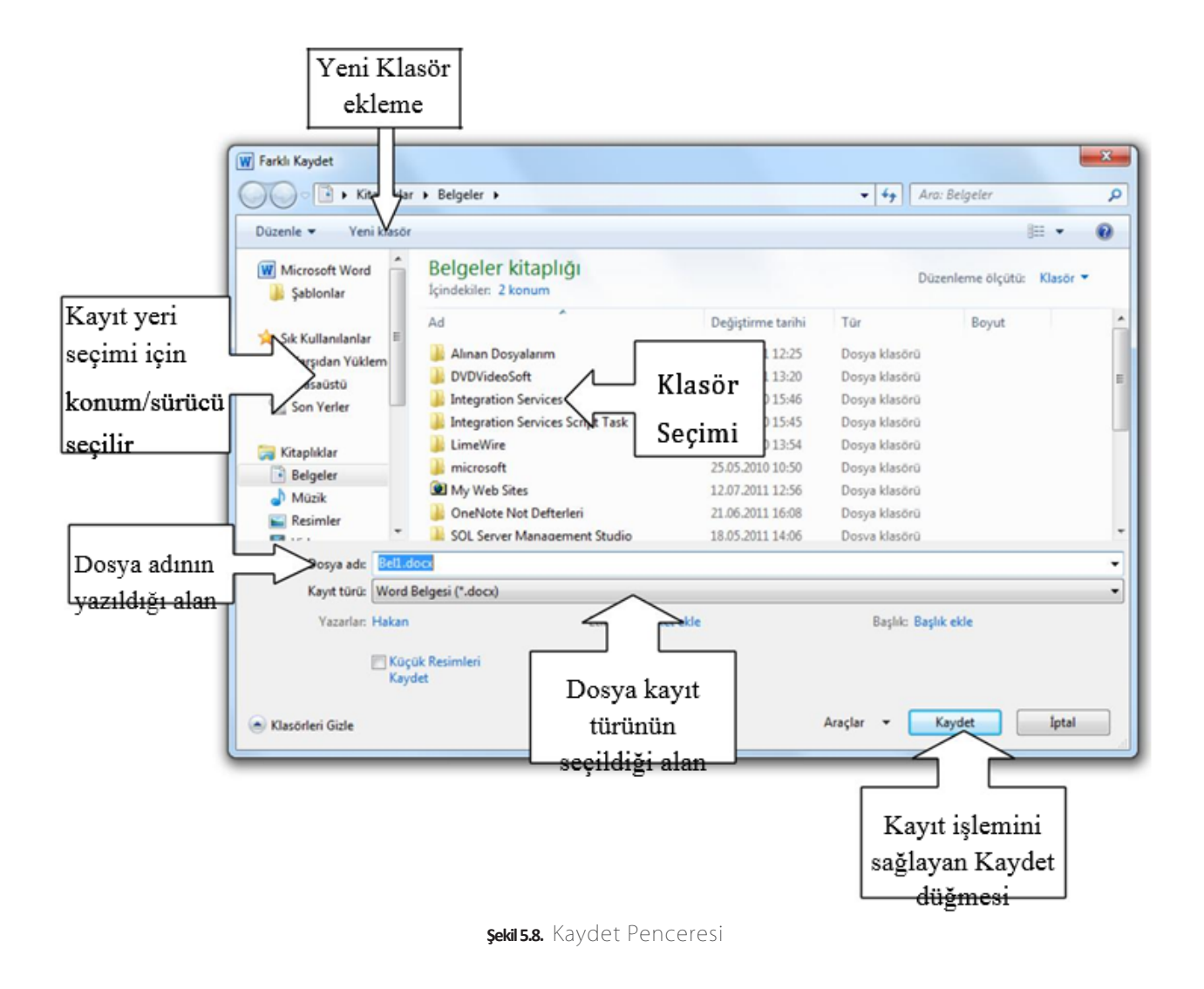

İlk kez kayıt yaparken ekrana Farklı Kaydet iletişim penceresi ekrana gelecektir. Bu pencerede yapmamız gereken adımlar şöyledir:

- a. Dosyanın kaydedileceği konum belirlenir.
- b. Dosyaya verilecek ad yazılır.
- c. Kaydet düğmesi tıklanır.

Bir dosyayı değişiklik yaptıktan sonra ikinci kez ve daha sonraki kayıtlarda dosya için kayıt yeri ve dosya adı vermemize gerek yoktur. Bu bilgiler sadece ilk kayıt aşamasında girilir.

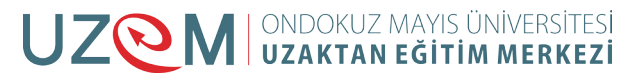

#### <span id="page-8-0"></span>**5.3.** UYGULAMA 1

Bilgisayarımızın masaüstü alanında "deneme.docx" adlı bir Word dosyası oluşturmak istiyoruz.

Uygulamayı gerçekleştirmek için şu adımları izleyin:

- 1. Word programını başlatın.
- 2. Çalışma sayfası alanında ilk satıra "deneme" yazın.
- 3. Dosya menüsünden Kaydet seçeneğini tıklayın.

4. Ekrana gelen Farklı Kaydet iletişim penceresindeki sol bölmeden kayıt yeri olarak masaüstü seçeneğini işaretleyin.

5. Dosya adı alanına "deneme.docx" adı kendiliğinden yerleşmiştir. Bunun nedeni, Word programı ilk satırı başlık olarak kabul eder ve dosyaya en uygun isim olarak bu başlığı önerir. Eğer farklı bir isim vermek istiyorsanız dosya adı alanında çıkan ifadeyi silerek kendi önerdiğiniz dosya adını yazabilirsiniz. Bu alana dosya adı yazarken dosya uzantısını yazmasanız bile program tarafından "docx" uzantısı atanır.

6. Son olarak Kaydet düğmesi tıklanır.

7. Oluşturduğunuz deneme.docx isimli Word dosyasını masaüstü alanında görebilir ve çalıştırabilirsiniz.

**Farklı Kaydet:** Farklı kaydet seçeneği genellikle daha önce kaydedilmiş bir Word dosyasını farklı bir konuma ya da farklı bir isimle kaydetmeyi sağlar. Bir dosyayı kaydedip değişiklikler yaptıktan sonra tekrar kaydet seçeneğini tıkladığımızda kayıt yeri ve dosya adı sormadan önceki kaydın üzerine kaydederek dosyayı güncelleyecektir. Ancak dosya yapılan değişikliklerden sonra farklı bir isimle (örneğin "deneme1.docx" adıyla) ya da farklı bir konuma (örneğin Bilgisayarım simgesi içerisindeki C sürücüsüne) kaydedilecekse Dosya menüsünde Farklı Kaydet seçeneği tıklanır. Ekrana yine Farklı Kaydet iletişim penceresi gelecektir.

**Not:** Bir sürücü ya da klasör içerisinde aynı türde ve aynı isimde iki dosya olamaz. Dosyalara isim verirken bu kurala dikkat etmeliyiz.

**Aç:** Kayıtlı bir Word dosyasını açmak için kullanılan seçenektir. Dosya menüsünden Aç seçeneği tıklandığı zaman iletişim penceresi ekrana gelir. Klavyeden Ctrl-O tuşları da aynı görevi yapmaktadır.

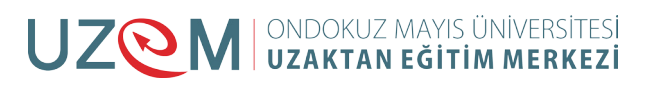

| Yeni klasör<br>Düzenle v         |                                              |                                   |                      | 脏                                    | $\odot$ |  |
|----------------------------------|----------------------------------------------|-----------------------------------|----------------------|--------------------------------------|---------|--|
| Microsoft Word<br>W<br>Sablonlar | Belgeler kitaplığı<br>Içindekiler: 2 konum   |                                   |                      | Düzenleme ölçütü:<br>Klasör <b>*</b> |         |  |
|                                  | ∽<br>Ad                                      | Değiştirme tarihi                 | Tür                  | Boyut                                |         |  |
| Sık Kullanılanlar                | Alınan Dosyalarım                            | 26.04.2011 12:25                  | Dosya klasörü        |                                      |         |  |
| Karşıdan Yüklem                  | <b>DVDVideoSoft</b>                          | 13.06.2011 13:20                  | Dosya klasörü        |                                      |         |  |
| Masaüstü<br>亜<br>Son Yerler<br>鹽 | <b>Integration Services Script Component</b> | 21.06.2010 15:46                  | Dosya klasörü        |                                      |         |  |
|                                  | <b>Integration Services Script Task</b>      | 21.06.2010 15:45                  | Dosya klasörü        |                                      |         |  |
| Kitaplıklar                      | LimeWire                                     | 04.07.2010 13:54                  | Dosya klasörü        |                                      |         |  |
| Belgeler<br>÷,                   | microsoft                                    | 25.05.2010 10:50                  | Dosya klasörü        |                                      |         |  |
| Müzik                            | My Web Sites                                 | 12.07.2011 12:56                  | Dosya klasörü        |                                      |         |  |
| Resimler                         | OneNote Not Defterleri                       | 21.06.2011 16:08                  | Dosya klasörü        |                                      |         |  |
| Video                            | SQL Server Management Studio                 | 18.05.2011 14:06<br>Dosya klasörü |                      |                                      |         |  |
|                                  | <b>UltraGet</b>                              | 11.06.2011 15:31                  | Dosya klasörü        |                                      |         |  |
| Bilgisayar                       | <b>Unnamed Site 2</b>                        | 02.11.2010 15:37                  | Dosya klasörü        |                                      |         |  |
| Yerel Disk (C:)<br>Е.            | Visual Studio 2005                           | 21.06.2010 16:09                  | Dosya klasörü        |                                      |         |  |
| Dosya adı:                       |                                              |                                   | $\blacktriangledown$ | Tüm Word Belgeleri (*.docx;*.d v     |         |  |

**Şekil 5.9.** Aç Penceresi

**Kapat:** Ekranda olan Word dosyasını kapatır. Program ya da diğer Word dosyaları kapanmaz.

**Bilgi:** Dosya sekmesi tıklandığında ekrana gelen görüntü Bilgi menüsüne aittir. Üzerinde çalışılan Word dosyasıyla ilgili bir takım izin ve değişiklikler Bilgi seçeneği içerisindeki düğmelerden (İzinler Paylaşıma Hazırla ve Sürümler) gerçekleştirilebilir. Bilgi penceresinin sağ tarafında ise dosya ile ilgili boyut, sayfa sayısı, oluşturma ve değiştirme tarihleri ve yazan kişiye ait bilgiler listelenmektedir.

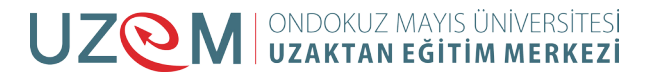

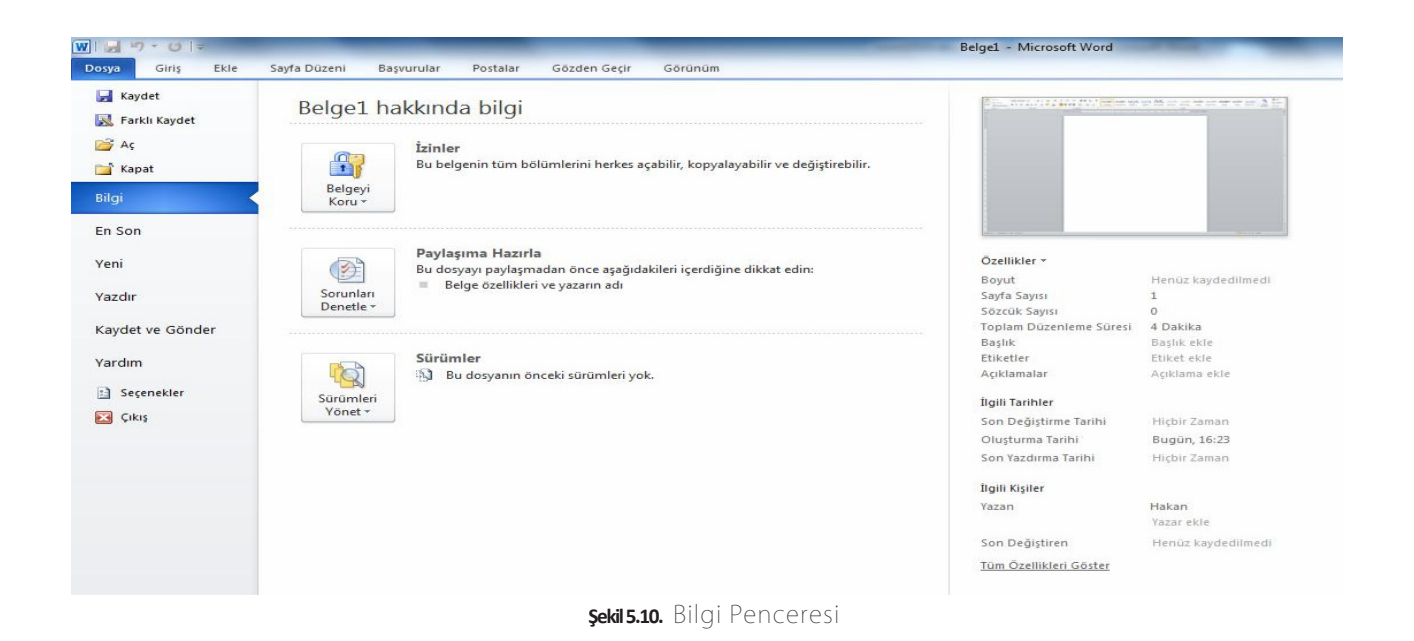

**İzinler:** İzinler düğmesi tıklandığında liste ekrana gelir. Bu seçenek, izin, koruma ve güvenlik gibi işlemleri içermektedir.

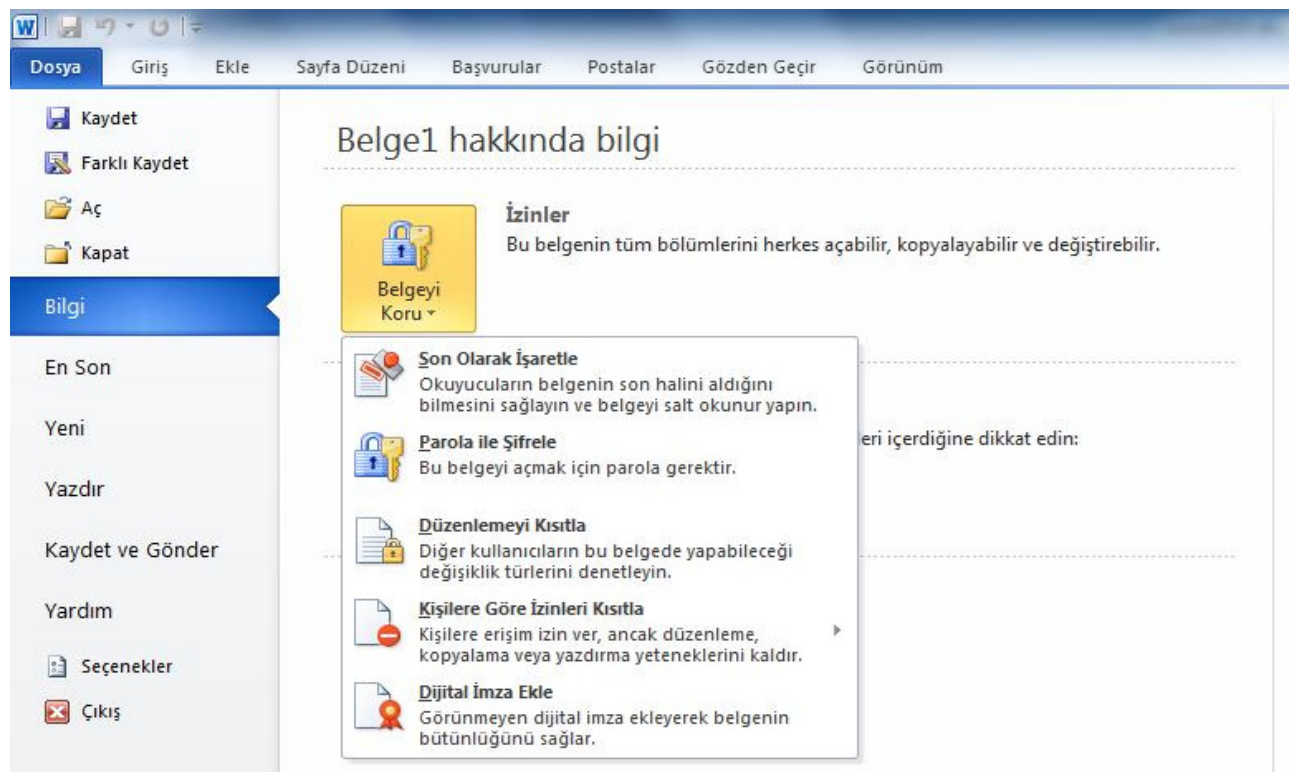

**Şekil 5.11.** İzinler Menüsü

**Son Olarak İşaretle:** Belgenin düzenlemeye kapatılması için bu seçenek işaretlenerek onaylandığında belge sadece okunur hale dönüşür.

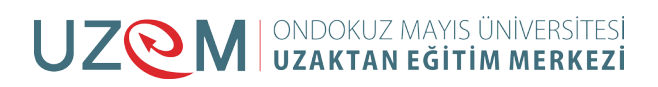

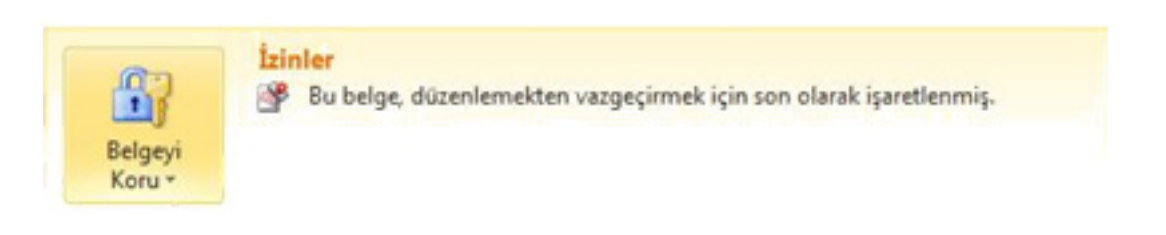

Son olarak İşaretlenen Dosya

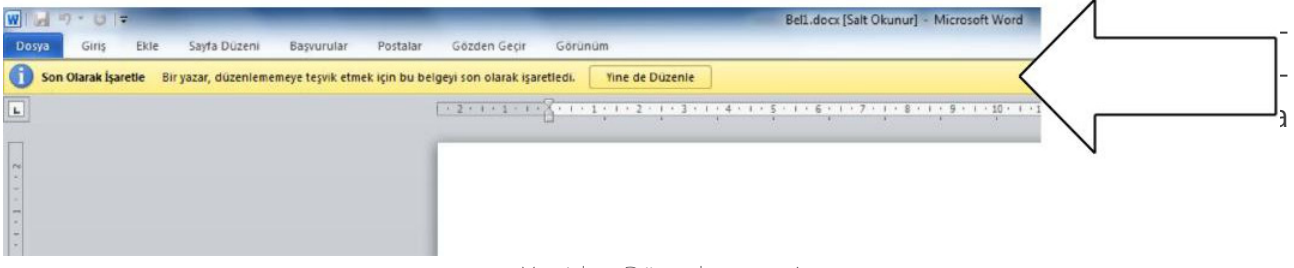

**Şekil 5.12.** Yeniden Düzenlemeye Açma

**Parola ile Şifrele:** Bu seçenek belgenin güvenliği açısından parola verilmesini sağlar. Sadece parolayı bilenlerin dosyayı açması sağlanmış olur. Eğer parola iptal edilmek istenirse aynı seçenekten parolayı silmek gerekir.

**Düzenlemeyi Kısıtla:** Başka kullanıcıların belge üzerinde yapacağı değişiklik türleri belirlenebilir ve kısıtlanabilir.

**Kişilere Göre İzinleri Kısıtla:** Bilgisayarda kayıtlı kullanıcılara göre düzenleme, kopyalama ve yazdırma gibi işlemlere izinler verilebilir ya da kısıtlanabilir.

**Dijital İmza Ekle:** Hazırlanan belgelere görünmeyen dijital imza ekleyerek belgenin bütünlüğü sağlanır ve belgeyi hazırlayanın imzasını taşır. Şekil'de dijital imza eklenmiş bir belge görülmektedir. Durum çubuğuna yerleşen simge belgenin imzaya sahip olduğunu gösterir. Bu simgeyi tıklayınca sağ tarafta görülen açılan imzalar bölmesinde imzanın kime ait ve belgenin hazırlandığı tarih görüntülenir. Belgede değişiklik için düzenlemeye açıldığı takdirde imza kaldırılır.

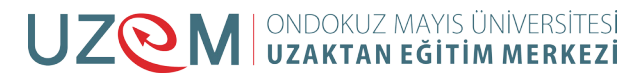

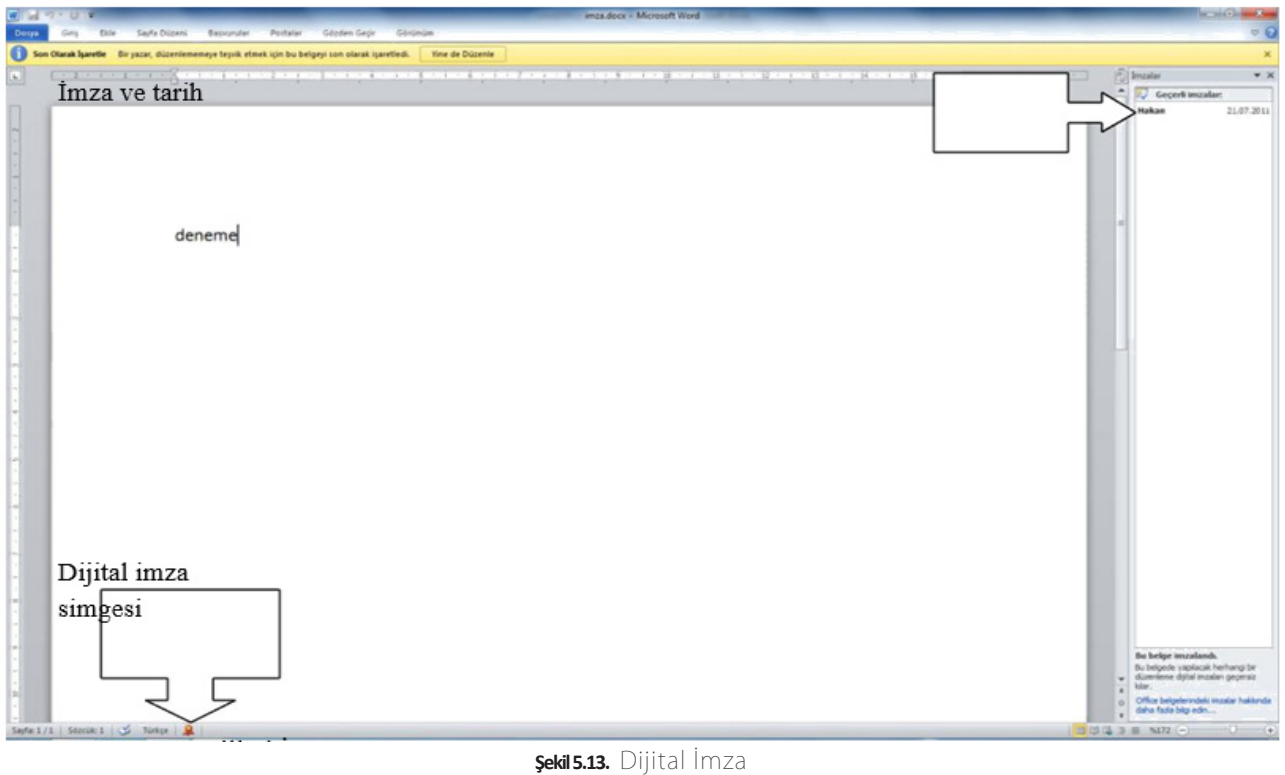

**Paylaşıma Hazırla:** Belgeyi paylaşmadan önce içerik denetlemesi gerçekleştirmek için bu seçenek kullanılır.

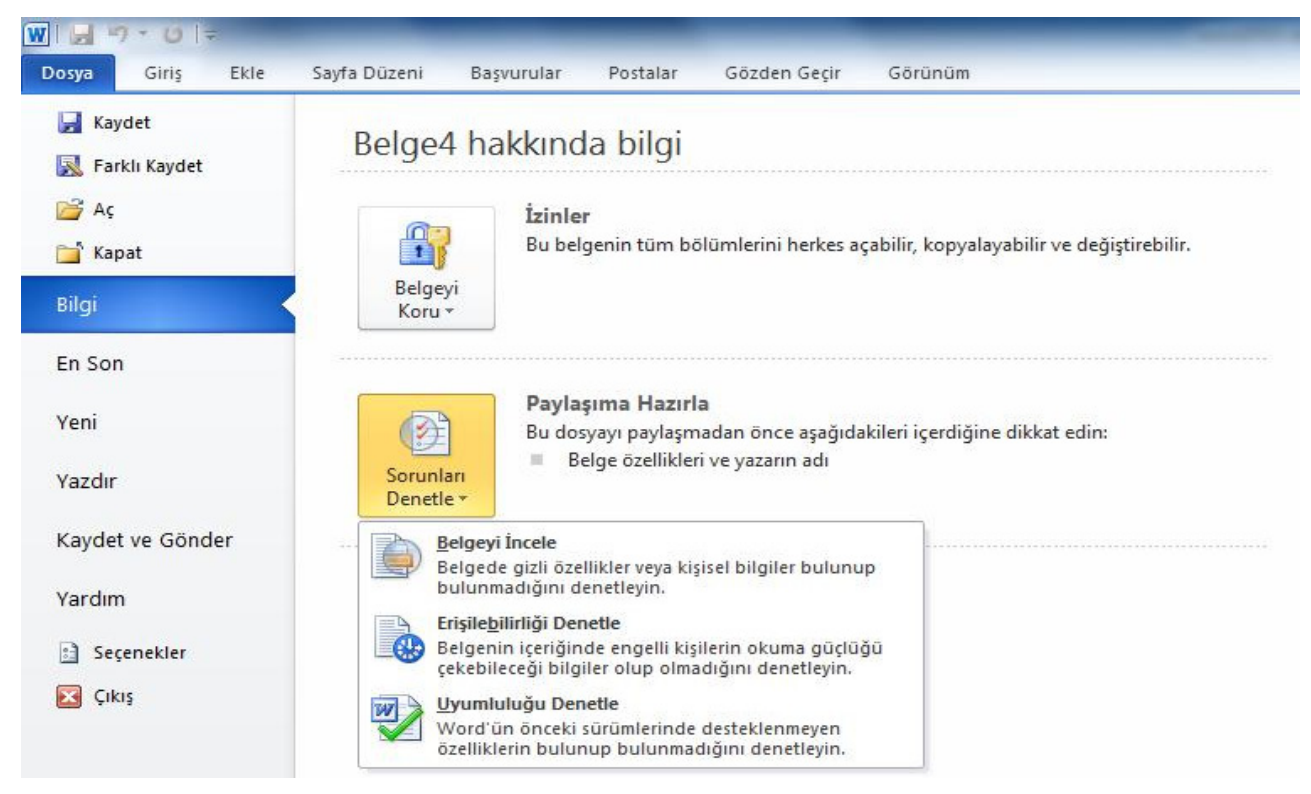

**Şekil 5.14.** Paylaşıma Hazırla Listesi

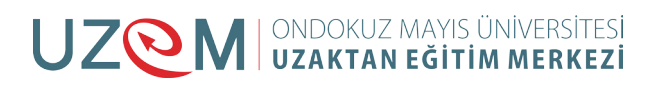

**Belgeyi İncele:** Belgede gizli özellikler ya da kişisel bilgiler bulunup bulunmadığını denetler. Belgeyi İncele tıklandıktan sonra Şekil'de görülen Belge Denetçisi ekrana gelir. Denetlenmesi istenilen özellikler seçilerek denetleme işlemi başlatılır.

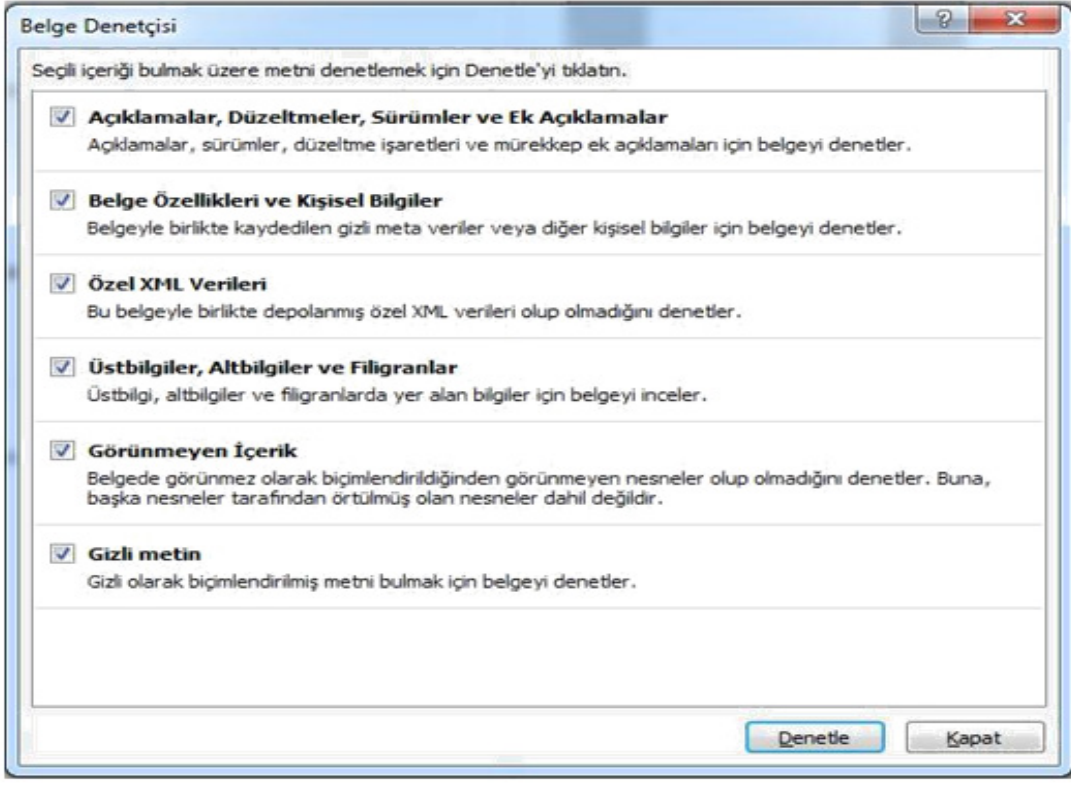

**Şekil 5.15.** Belge Denetçisi

**Erişilebilirliği Denetle:** Belge içeriğinde engelli kişilerin okuma güçlüğü çekebileceği bilgilerin olup olmadığını denetlemek için bu seçenek kullanılır. Ekrana gelen inceleme sonuçları görev bölmesinde güçlük çekilen karakter sayısını gösterir.

| W<br>n s                   | ワ・ロー                                              |                                                                                               |                                              | Belge1 - Microsoft Word                                                                                                    |                                         |                                                                    |                                   |                                                                                 | $ \sigma$ x                                                                              |
|----------------------------|---------------------------------------------------|-----------------------------------------------------------------------------------------------|----------------------------------------------|----------------------------------------------------------------------------------------------------|-----------------------------------------|--------------------------------------------------------------------|-----------------------------------|---------------------------------------------------------------------------------|------------------------------------------------------------------------------------------|
| <b>Dosya</b>               | Ekle<br>Giris                                     | Sayfa Düzeni<br>Basvurular                                                                    | Postalar<br>Gözden Geçir                     | Görünüm                                                                                                    |                                         |                                                                    |                                   |                                                                                 | $\circledcirc$                                                                           |
| Yapıştır                   | d Kes<br><b>Kopyala</b><br>Biçim Boyacısı<br>Pano | Calibri (Gövde) * 12<br>$\mathbf{A}^*$ $\mathbf{A}^*$ $\mathbf{A}$<br>$K$ $T$<br>$\mathbf{A}$ | $\overset{AB}{\circlearrowright}$<br>$E - E$ | 建建<br>$\frac{1}{2}$   ¶<br>$\frac{1}{2}$ $\frac{1}{2}$ $\frac{1}{2}$ $\frac{1}{2}$<br>$\mathbf{2} \cdot \mathbf{1}$<br>t≣⊤ | <b>fl Aralık Yok</b><br><b>1</b> Normal | AaÇçĞğHI AaÇçĞğHI AaCcGi AaCcGğ<br>Başlık 1<br>Başlık 2<br>Stiller | AaÇ Aaççõği<br>Konu Başl Alt Konu | A<br>Stilleri<br>Değiştir +<br>$T_{\rm M}$                                      | 角 Bul *<br>as Değiştir<br>& Seç -<br>Düzenleme                                           |
| $\boxed{\mathbf{L}}$       | $\Gamma_{\rm M}$                                  | Yazı Tipi                                                                                     | 应                                            | Paragraf<br>Tü.                                                                                                    |                                         |                                                                    |                                   | $\overline{\mathbb{E}_{\widetilde{\omega}}}\Big $ Erişilebilirlik Denetleyicisi | $\mathbf{v}$ :                                                                           |
| $\cdot$ 1 $\cdot$ 2<br>in. |                                                   | Bilgisayar dersi                                                                              |                                              |                                                                                                    |                                         |                                                                    |                                   | <b>Inceleme Sonuclari</b><br>✓<br>çekmeyecek.                                   | Hicbir erişilebilirlik sorunu<br>bulunmadı. Engelli kişiler<br>bu belgeyi okurken zorluk |

**Şekil 5.16.** Erişilebilirliği Denetleme Penceresi

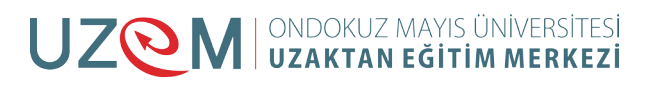

Uyumluluğu Denetle: Word 2010 ile yaptığımız çalışmalar içerisinde önceki sürümlerin desteklemediği özelliklerin olup olmadığını denetlemek için bu seçenek kullanılır. Ekrana gelen uyumluluk denetçisi penceresinden önceki Word sürümleri seçilerek denetleme gerçekleştirilir. Dosyayı kaydederken uyum sorunu olan özelikler için uyarı verecektir.

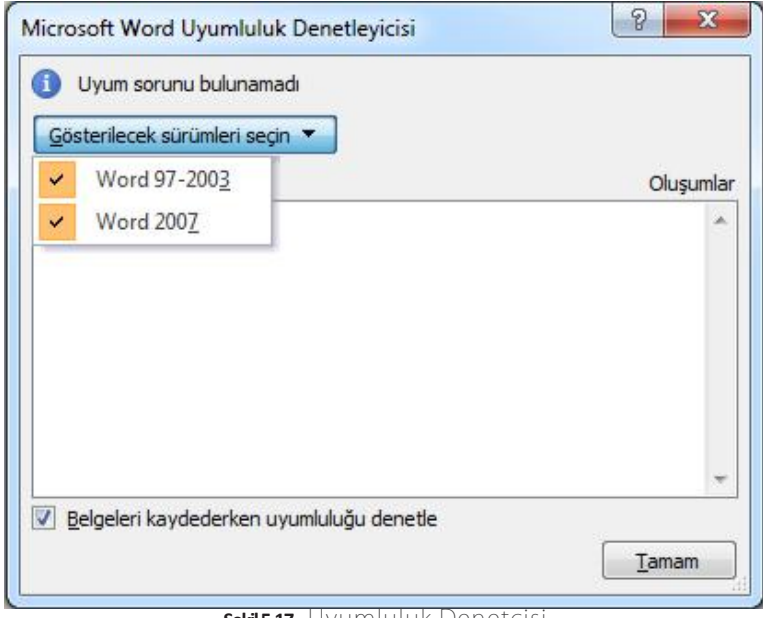

**Şekil 5.17.** Uyumluluk Denetçisi

**Sürümler:** Dosyanızı kaydetmeden kapatırsanız ya da üzerinde çalıştığınız dosyayı önceki sürümünde gözden geçirmek veya bu sürüme dönmek istenirse bu seçenek kullanılır ve kaydedilmemiş belgeler kurtarılır ya da silinir. Şekil'de Sürümler listesi görünmektedir.

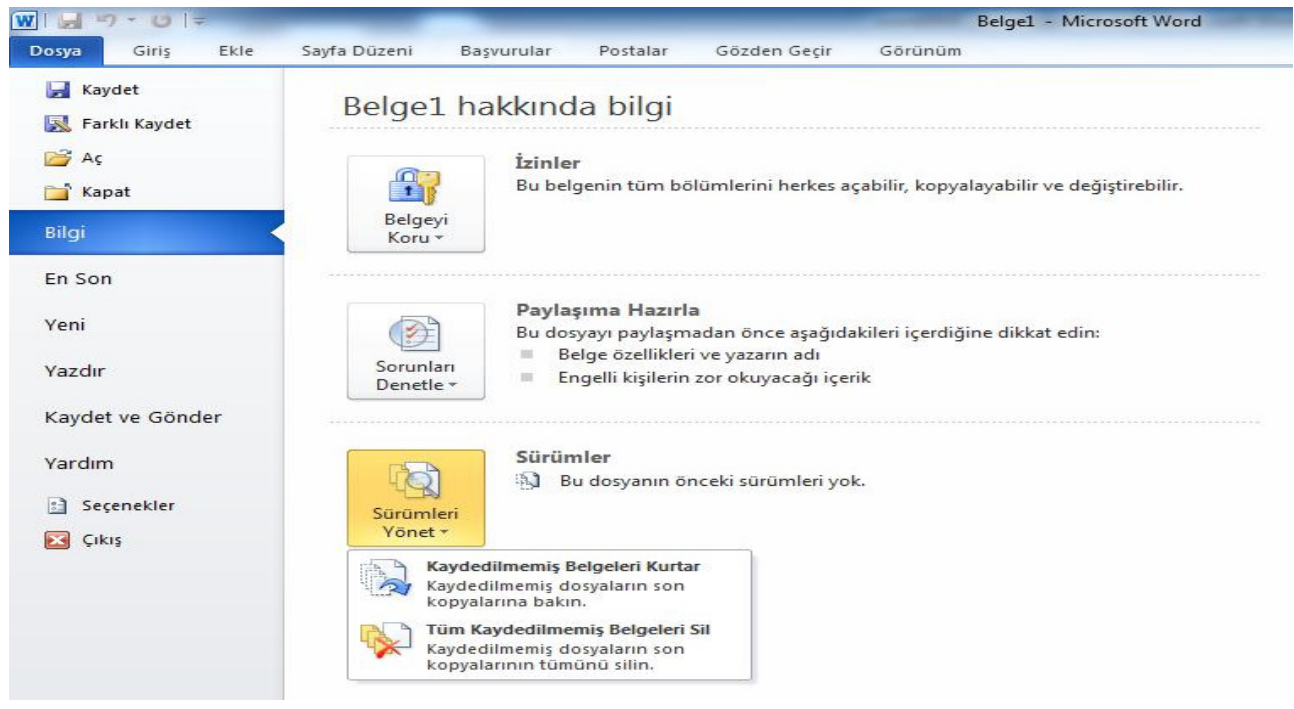

**Şekil 5.18.** Sürümler Listesi

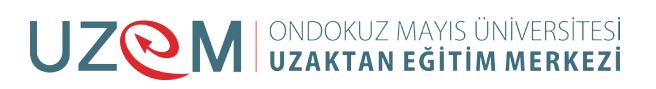

**Kaydedilmemiş Belgeleri Kurtar:** Yanlışlıkla dosyanızı kaydetmeden kapattığınız durumda, dosyayı bir sonraki açışta Şekil'de görüldüğü gibi iş çubuğun uyarı gelir. İş çubuğu üzerindeki bu düğmeler kullanılarak dosya önceki sürümlerle karşılaştırılır ya da geri yüklenebilir.

| Ekle<br>Giriş<br>Sayfa Düzeni<br>Dosya<br>Gözden Gecir<br>Görünüm<br>Basvurular<br>Postalar<br><b>CONT</b><br>ä<br>- A A   Aa   号 日・日・平・  建建 公  千<br>Calibri (Gövde) - 11<br>n.<br>AaCçĞğHł<br>▼ abe x, x'   A · ツ · A ·   ■     ■   ■       公 · 田 ·<br>Yapıştır<br>KTA<br><i>I</i> Normal<br>Pano 12<br>Yazı Tipi<br>籀<br>$\sqrt{3}$<br>Paraoraf | $-07$ |  | Belge1 - Microsoft Word |          |
|----------------------------------------------------------------------------------------------------|-------|--|-------------------------|----------|
|                                                                                                    |       |  |                         |          |
|                                                                                                    |       |  |                         | AaCcG    |
|                                                                                                    |       |  |                         | 1 Aralık |
|                                                                                                    |       |  |                         |          |

**Şekil 5.19.** Kaydedilmemiş Belgeleri Kurtarma Uyarısı

**Tüm Kaydedilmemiş Belgeleri Sil:** Word programı tarafından kaydedilerek kurtarma olanağı sunan bu dosyaları tümüyle silmek için bu seçenek kullanılabilir. Bu seçenek tıklandıktan sonra ekrana gelen onay penceresinde Evet tıklanarak dosyaları silme için onay verilebilir.

**En son:** Word programında açılarak üzerinde çalışılan son dosyaların listelendiği seçenektir. Şekil'de Son Belgeler listesinde en üstte bulunan dosya en son açılandır. Sağ taraftaki Son Yerler listesi ise bu dosyaların bilgisayarda kayıtlı olduğu konumları göstermektedir.

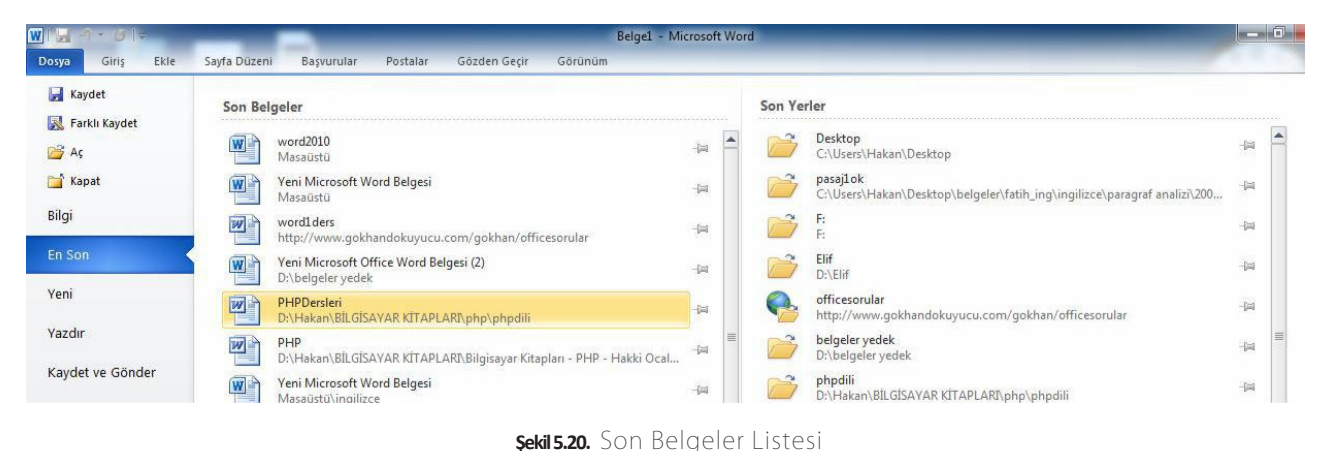

Yeni: Yeni bir dosya açmak için kullanılır. Klavyeden Ctrl-N kısayol tuşlarına basılarak da yeni bir dosya açılabilir. Bu işlem her tekrarlandığında yeni bir dosya açılır ve yapılan çalışmalar bu dosyalara kaydedilir. Dosya menüsündeki Yeni seçeneğinin görünümü Şekil'deki gibidir.

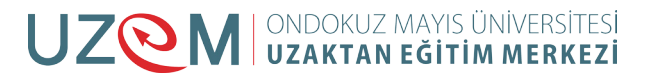

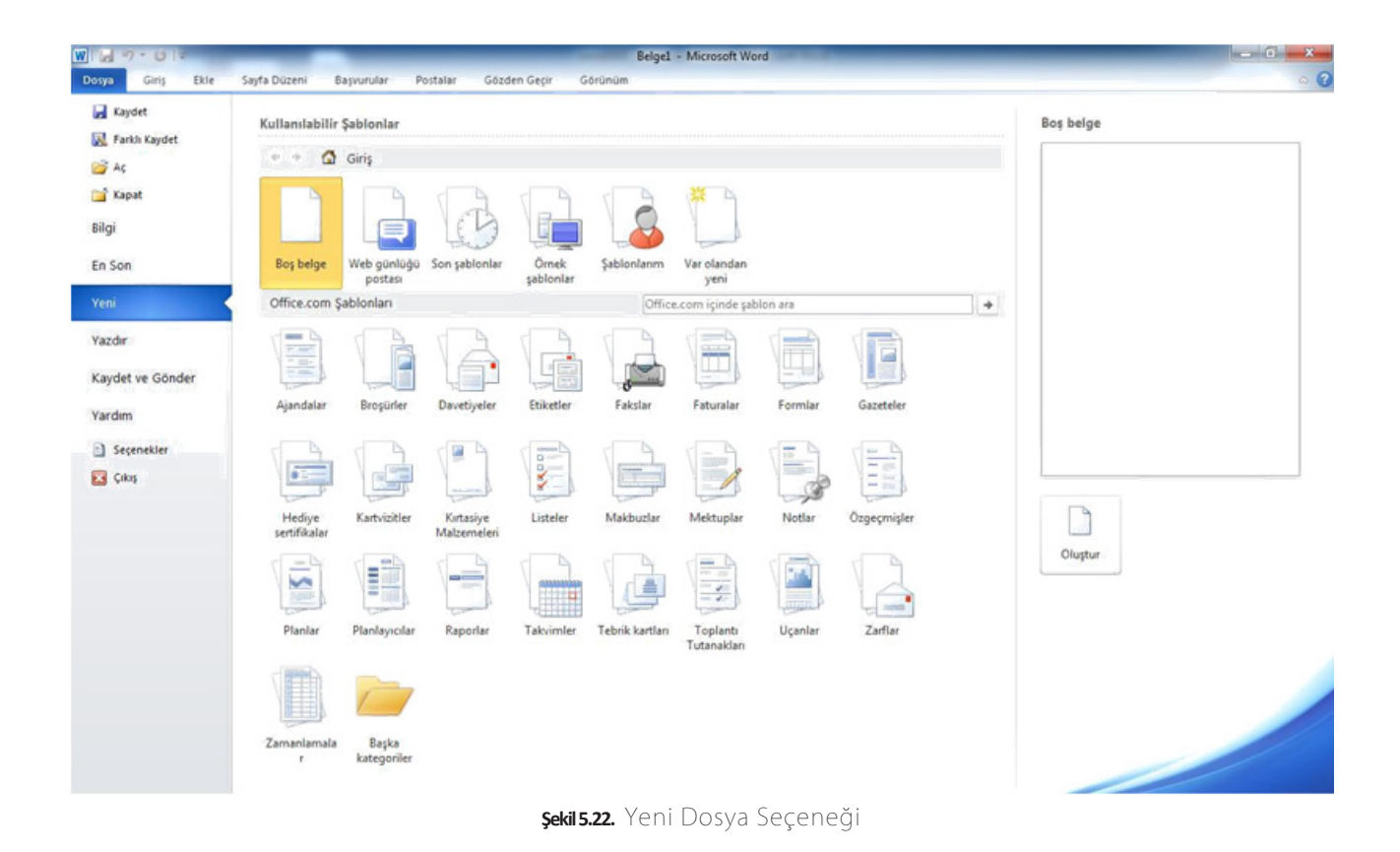

Yeni seçeneğinde kullanılabilir şablonlar başlığı altında dosya türleri görülmektedir. Standart çalışmalar için "Boş belge" düğmesi tıklanarak boş bir dosyanın açılması sağlanır. Sadece metin, grafik, tablo, şekil çalışmaları değil değişik amaçlar için kullanılan şablon (Ajanda, broşür, davetiye, vb.) çeşitleriyle de çalışılabilir. Buradan çalışmak istediğiniz şablonu seçerek üzerinde çalışmalar yapabilirsiniz. Böylece dosyada yapılan işlemler şablon olarak kalacak ve kaydedilecektir. Yeni açılan her dosyadaki çalışmalarımızın saklı kalması için kaydet seçeneği ile kaydetmemiz gerekir.

**Yazdır:** Word programında yapılan çalışmaları yazıcıya göndererek kâğıda aktarmak için kullanılan seçenektir. Dosya menüsünden "Yazdır" veya klavyeden Ctrl-P kısayol tuşları Şekil 'de görülen "Yazdır" ekranını açar.

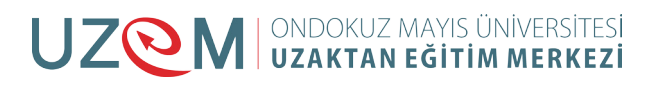

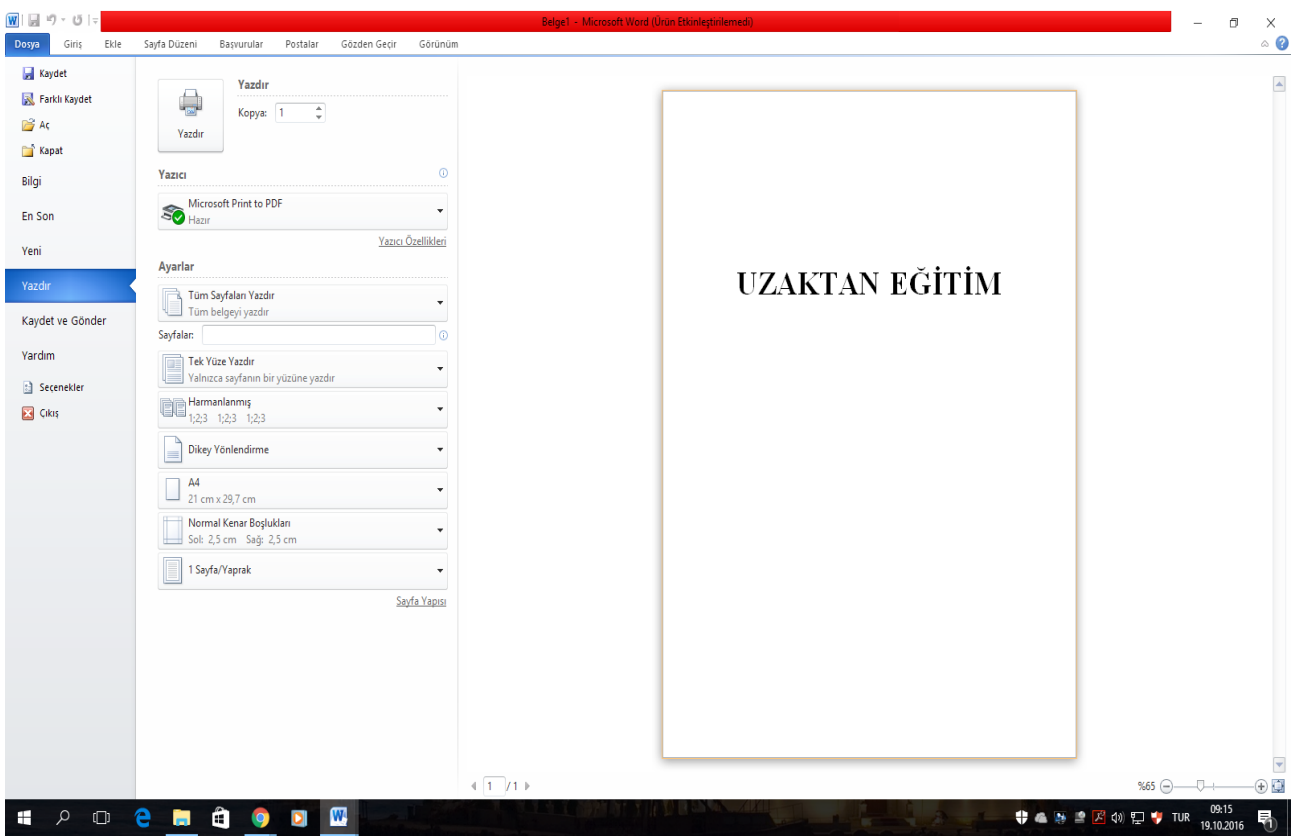

**Şekil 5.21.** Yazdır Seçeneği Görünümü

**Yazdır:** Yazdırma işlemini gerçekleştiren düğmedir. Kopya: Yazdırılacak kopya sayısı belirlenir.

**Yazıcı:** Yazdırma işlemi için kullanılacak yazıcı seçilir. Eğer bilgisayarımıza birden fazla yazıcı bağlı veya tanıtılmış ise bu seçenekten diğer yazıcıları da seçerek kullanabiliriz. Ayarlar: Yazdırma alanının belirlendiği listedir. Açılan listeden bütün çalışma sayfalarını (Tüm Sayfaları Yazdır), işaretlenen alanı (Seçimi Yazdır), sadece ekranda olan sayfayı (Geçerli Sayfayı Yazdır) ve belirlenen sayfa aralığındaki (Özel Aralığı Yazdır) sayfaları yazdırabiliriz.

**Tek Yüze Yazdır:** Tek yüze ya da iki yüze çıktı almak için kullanılan seçenektir.

**Harmanlanmış:** Kopya sayısı artırıldığında yazdırma şekli sıralı veya harmanlanmış olarak belirlenebilir.

**Dikey Yönlendirme:** Çalışma alanını kâğıda yatay veya dikey olarak aktarmak mümkündür. Yatay/Dikey yönlendirme bu seçenekle yapılır.

**A4:** Kâğıt türünü gösteren seçenektir. Standart olarak Word çalışma alanı a4 kâğıdı boyutundadır. Ancak çalışma sayfasını farklı bir kağıt türüne (mektup, zarf, A5, A6, vb.) ayarlamak mümkündür.

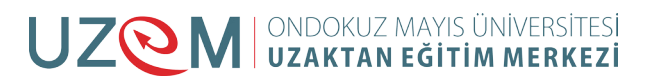

Normal Kenar Boşlukları: Bu seçenekle çalışma alanındaki kenar boşluklarını artırmak veya azaltmak mümkündür.

1 Sayfa/Yaprak: Yazıcıdaki bir yaprağa kaç Word çalışma sayfasının (1 sayfa/yaprak, 2 sayfa/ yaprak, 4 sayfa/yaprak, vb.) yazdırılacağı buradan belirlenir.

Yazdır penceresinin sağ tarafındaki alanda sayfamızın önizlemesini görebiliriz. Yazdırma işlemi ile ilgili tüm ayarlamalarımızı yaptıktan sonra "Yazdır" düğmesini tıklayarak yazdırma işlemini gerçekleştirebiliriz.

Kaydet ve Gönder: Word programında yapılan çalışmalar, maile, web ortamına veya farklı biçimlere aktarılarak kullanılabilir. Kaydet ve Gönder seçeneği görünümü Şekil'te görülmektedir.

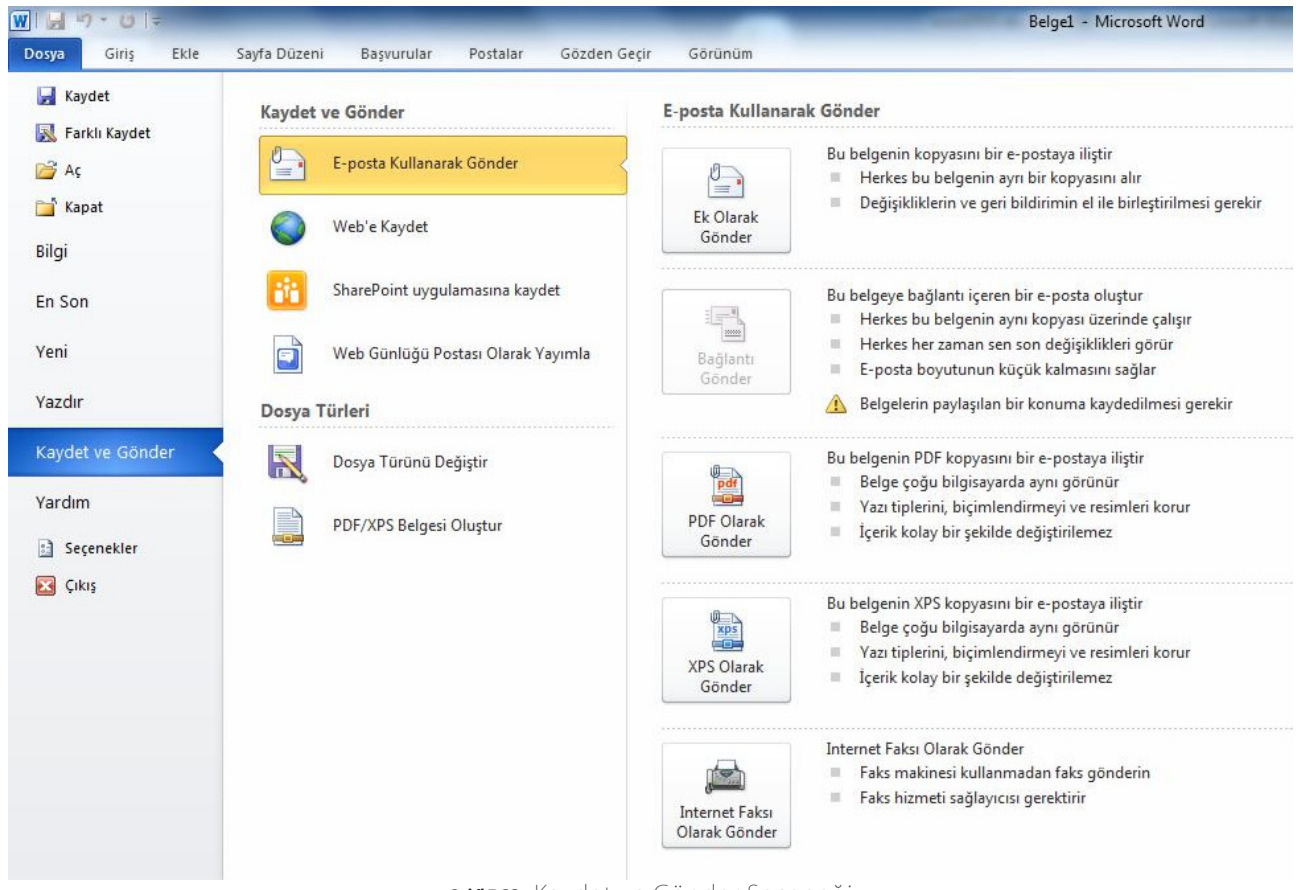

**Şekil 5.23.** Kaydet ve Gönder Seçeneği

**E-posta Kullanarak Gönder:** Hazırlanan belgeyi MS Outlook programına ekleyerek e-posta ile göndermemizi sağlar.

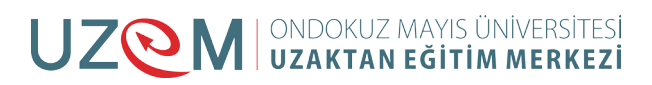

**Web'e Kaydet:** Belgeye başka bir bilgisayardan erişmek ya da diğer kişilerin erişimine sunmak için Windows Live Skydrive (Microsoft Office belgelerini ve fotoğrafları paylaşmak için 25 GB ücretsiz çevrimiçi depolama alanı) aracılığıyla Web'e kaydedilebilir. Şekil'da görüldüğü gibi bu paylaşımı gerçekleştirebilmek için Windows Live ID (Hotmail/Messenger/Xbox Live) yöntemiyle oturum açmak gerekir.

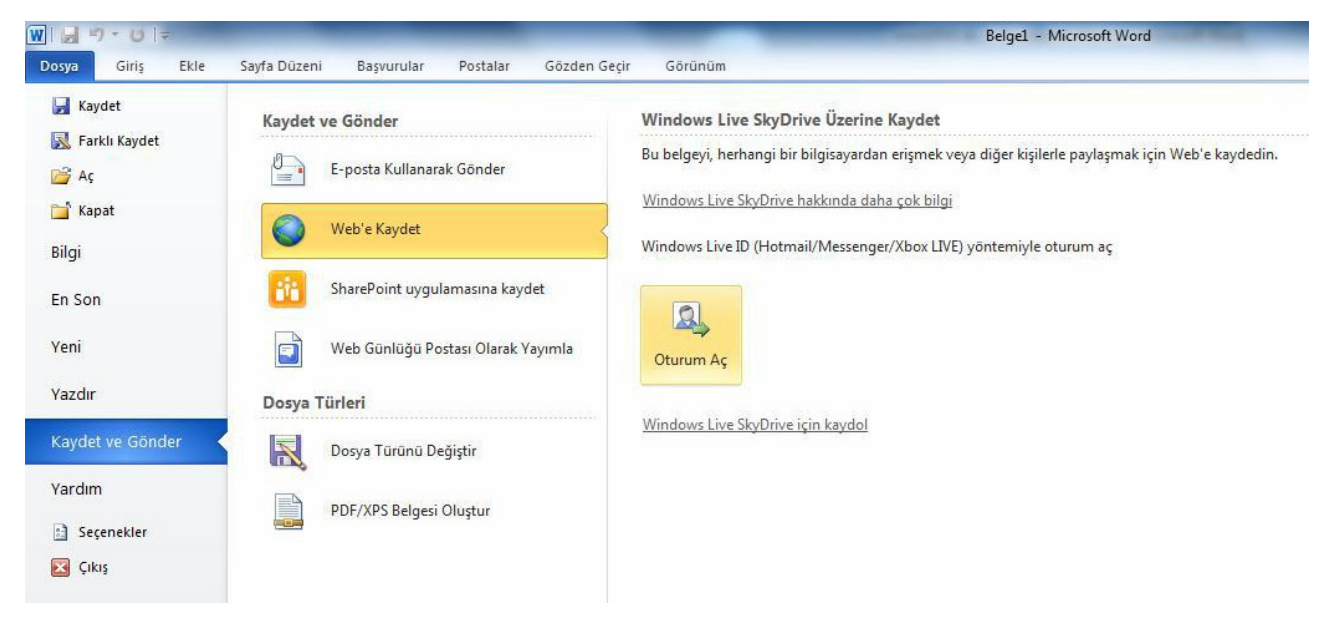

**Şekil 5.24.** Web'e Kaydet Seçeneği

**SharePoint Uygulamasına Kaydet:** SharePoint, çalışanların birlikte çalışmalarını, belgeleri yönetmeyi ve paylaşımı sağlayan siteler kurmayı sağlar. Hazırlanan belge SharePoint sitesine kaydedilebilir.

**Web Günlüğü Postası Olarak Yayımla:** Belge web günlüğü sitelerinde yayınlanabilir. Word'den ilk defa web günlüğü postası yayımlıyorsanız, web günlüğü hesabınızı kaydettirmeniz istenecektir. İsterseniz yeni web günlüğü hesapları ekleyebilir ya da var olanı değiştirebilirsiniz. MS Word programının desteklediği web günlüğü siteleri şunlardır:

- SharePoint web günlüğü
- WordPress
- Blogger
- Windows Live Spaces
- Community Server
- TypePad

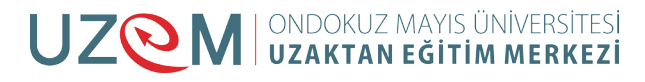

**Dosya Türünü Değiştir:** Word 2010 programında hazırlanan dosyalar ".docx" uzantısı alır. Ancak önceki sürümlere uygun kaydetmek ya da farklı uzantılarda (doc, rtf, odt, txt) kaydetmek istenirse bu seçenekten gerçekleştirilebilir. İşlem gerçekleştirildiğinde Farklı Kaydet iletişim penceresi ekrana gelir, dosya mevcut türü ile kayıtlı kalırken ikinci kopyasını belirlenen türde kaydedilir.

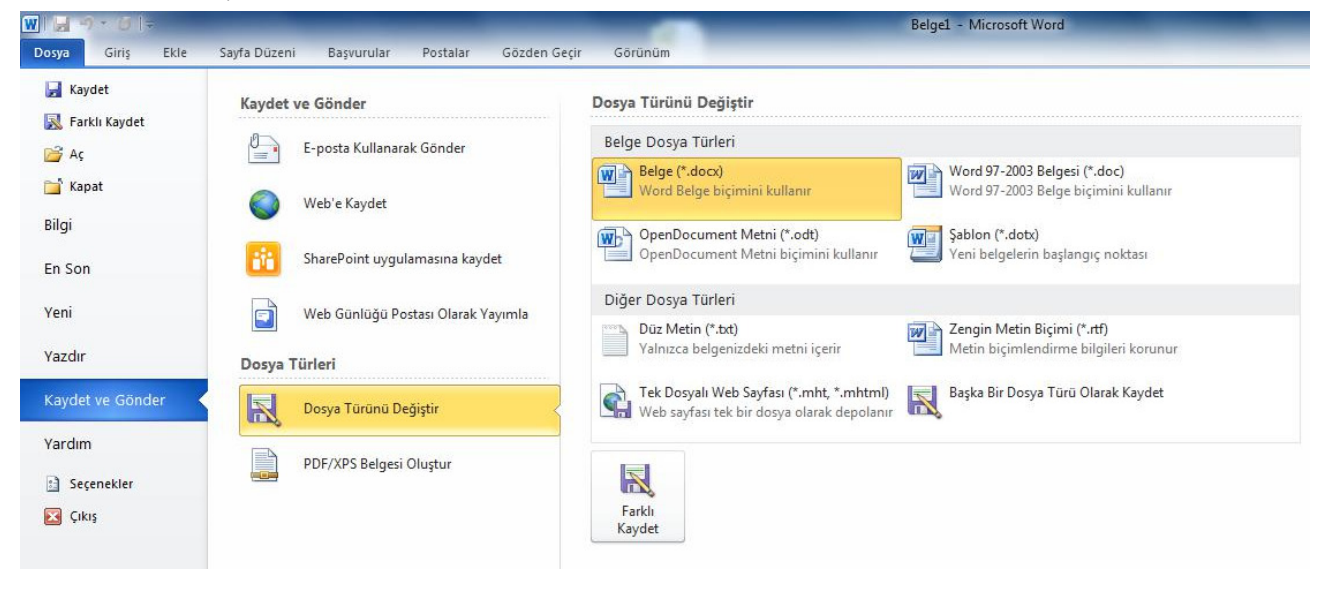

**Şekil 5.25.** Dosya Türü Değiştir

**PDF/XPS Belgesi Oluştur:** Hazırlanan belgeyi PDF veya XPS biçimine dönüştürmek için bu seçenek kullanılır.

**Yardım:** Microsoft Office ile ilgili yardım seçeneklerine bu menüden ulaşılır. Yardım seçeneği görünümü Şekil'de görülmektedir.

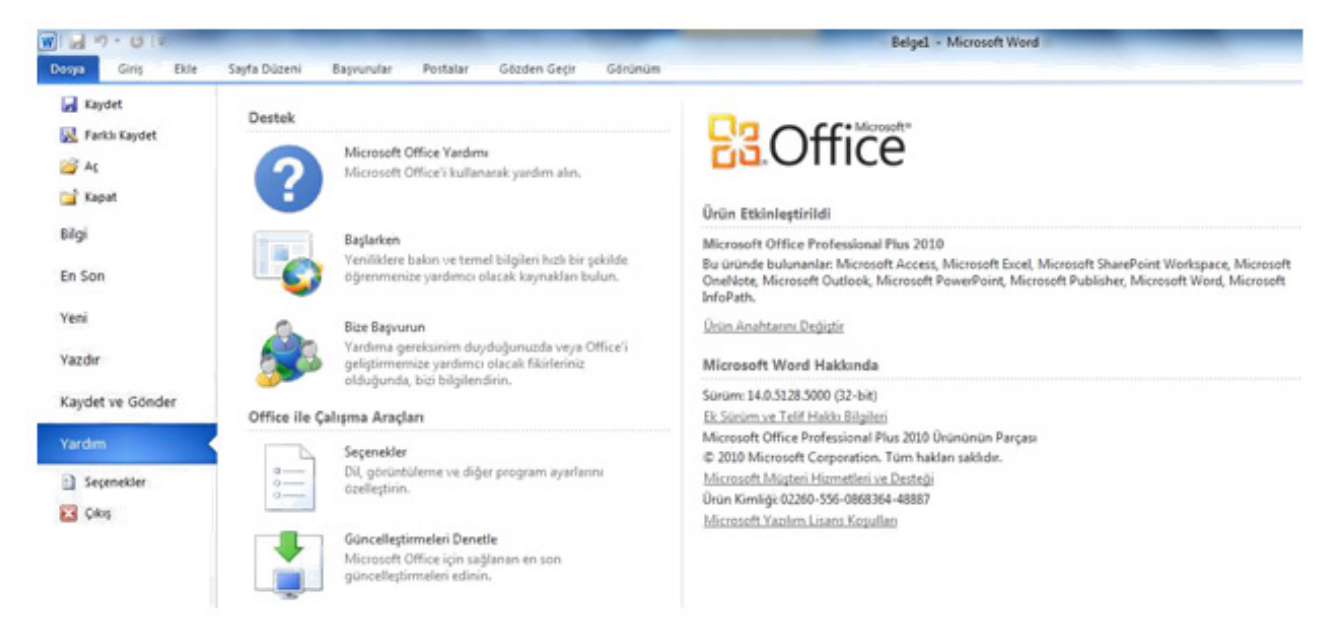

**Şekil 5.26.** Yardım Menüsü

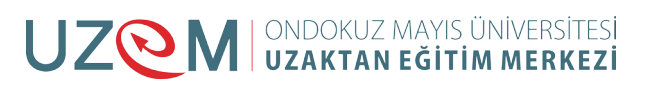

**Microsoft Office Yardımı:** Bu seçenek tıklandığında Şekil'da görülen Word Yardımı penceresi ekrana gelir. Bu penceredeki arama seçeneği kelime yazılarak ya da gözat kısmındaki kelimeler tıklanarak yardım konularına ulaşılabilir.

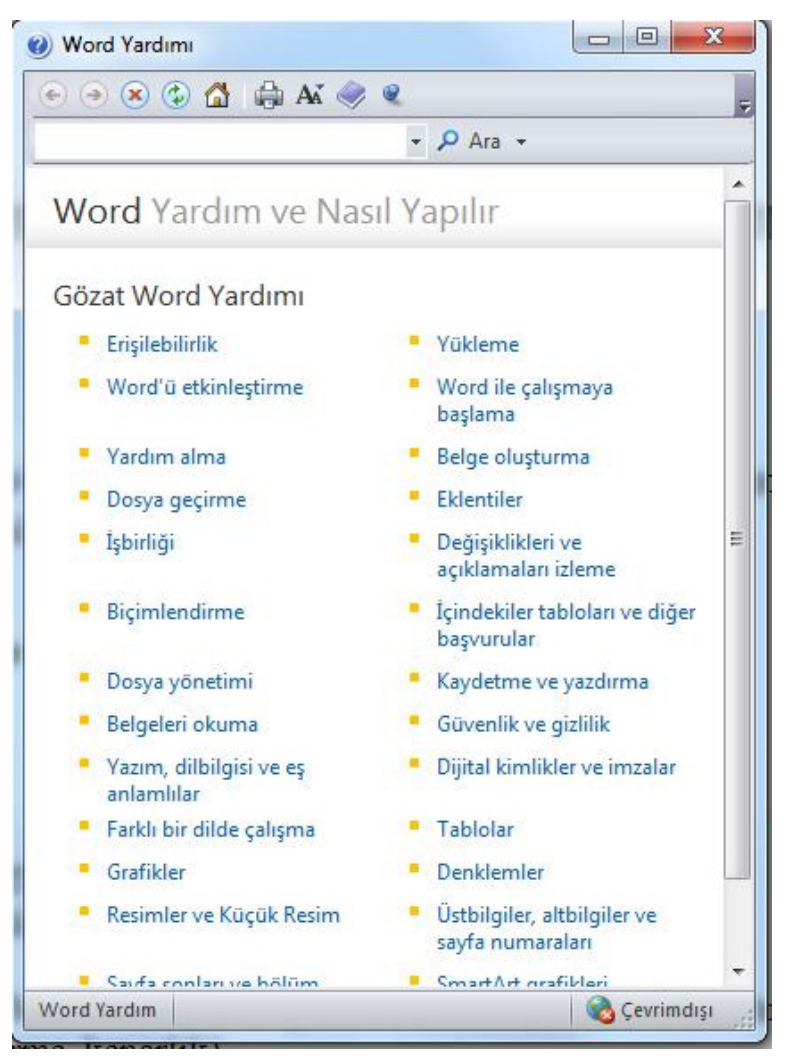

**Şekil 5.27.** Yardım Menüsü

**Başlarken:** Word ile ilgili yeniliklere ve öğrenme yardımcısı kaynaklara ulaşmak için kullanılır.

**Bize Başvurun:** Microsoft Office ile ilgili yardıma ihtiyaç duyulduğunda ya da Office'in geliştirilmesi için yardımcı olacak fikirleri Microsoft firmasına ulaştırmak için iletişime geçmeyi sağlar.

**Güncelleştirmeleri Denetle:** Microsoft Office için sağlanan en son güncelleştirmeleri yüklemeyi sağlar.

**Seçenekler:** Word programı ile ilgili seçeneklerin bulunduğu penceredir. Word seçenekleri Şekil'de görülmektedir. Pencerenin sol sütununda sekmeler ve bu sekmeler altında detaylı

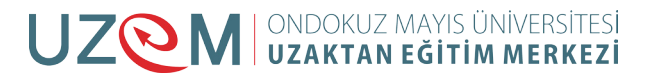

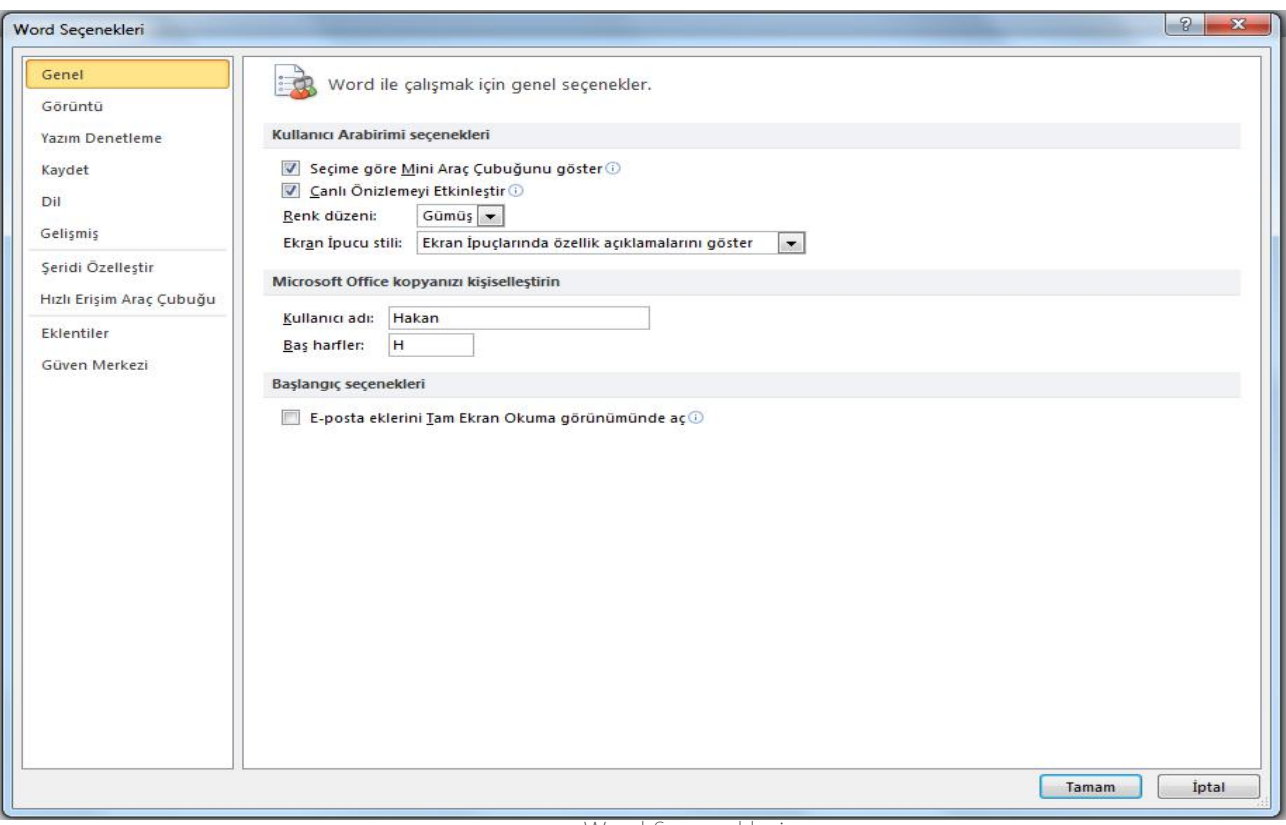

**Şekil 5.28.** Word Seçenekleri

**Genel:** Kullanıcı arabirimi seçeneklerinin değiştirildiği sekmedir. Seçenekler menüsü ilk açıldığında gelen görüntü Genel sekmesine aittir.

**Görüntü:** Belge içeriğinin ekranda ve yazdırıldığında nasıl gösterileceği Şekil'deki seçeneklerden değiştirilebilir.

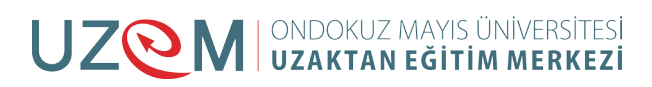

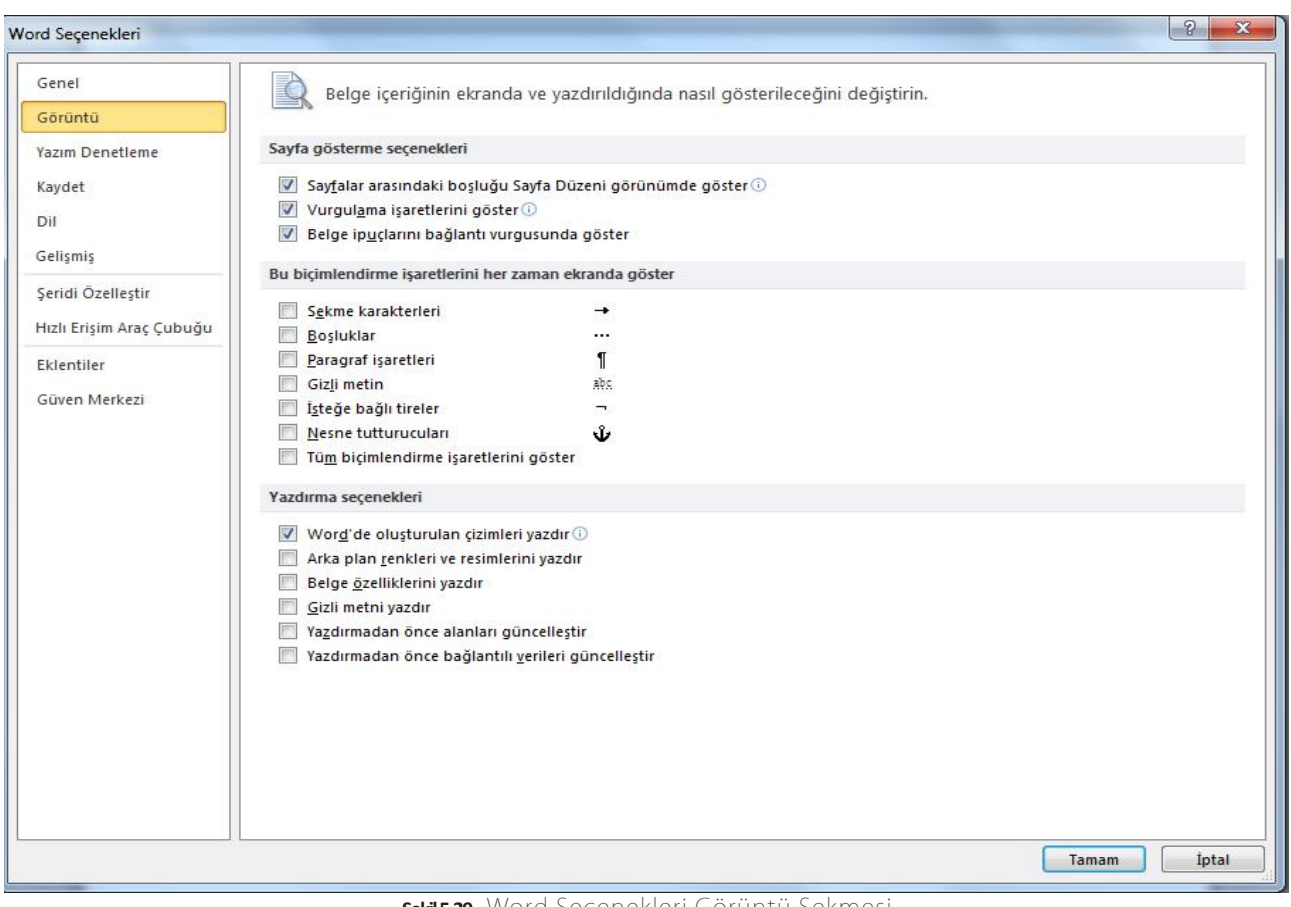

**Şekil 5.29.** Word Seçenekleri Görüntü Sekmesi

**Yazım Denetleme:** Word programında metin düzeltme, biçimlendirme, yazım hataları gibi işlemlerde kolaylık sağlayacak seçenekler Yazım Denetleme sekmesinden gerçekleştirilir.

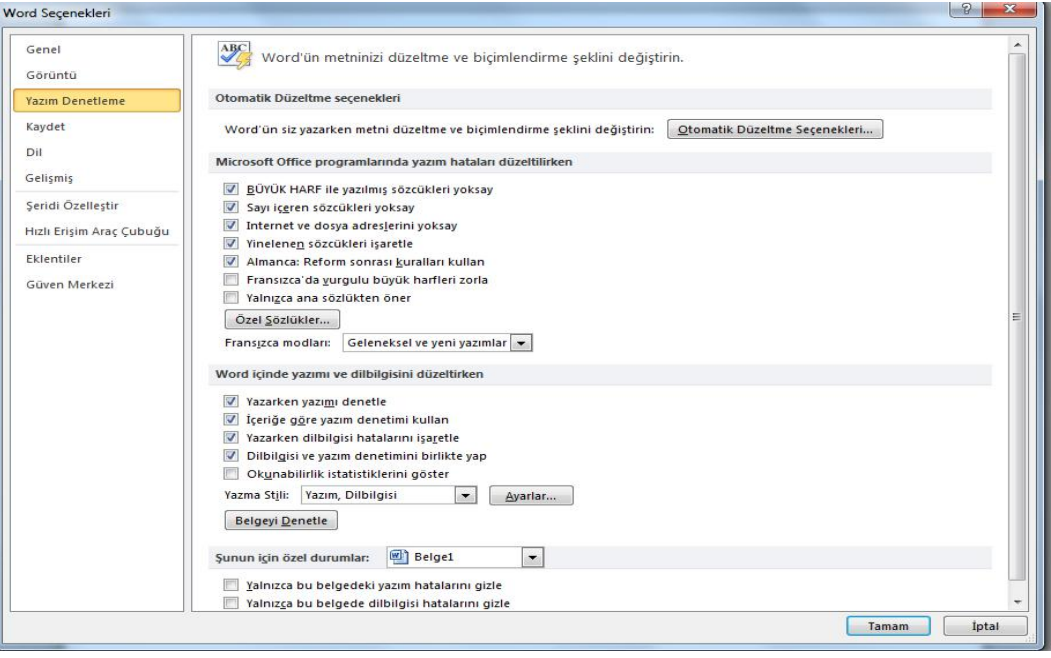

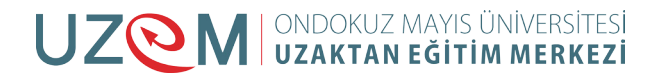

**Kaydet:** Belgeyi kaydetme işlemiyle ilgili kayıt türü, konumu, otomatik kaydetme gibi seçeneklerin değiştirildiği menüdür.

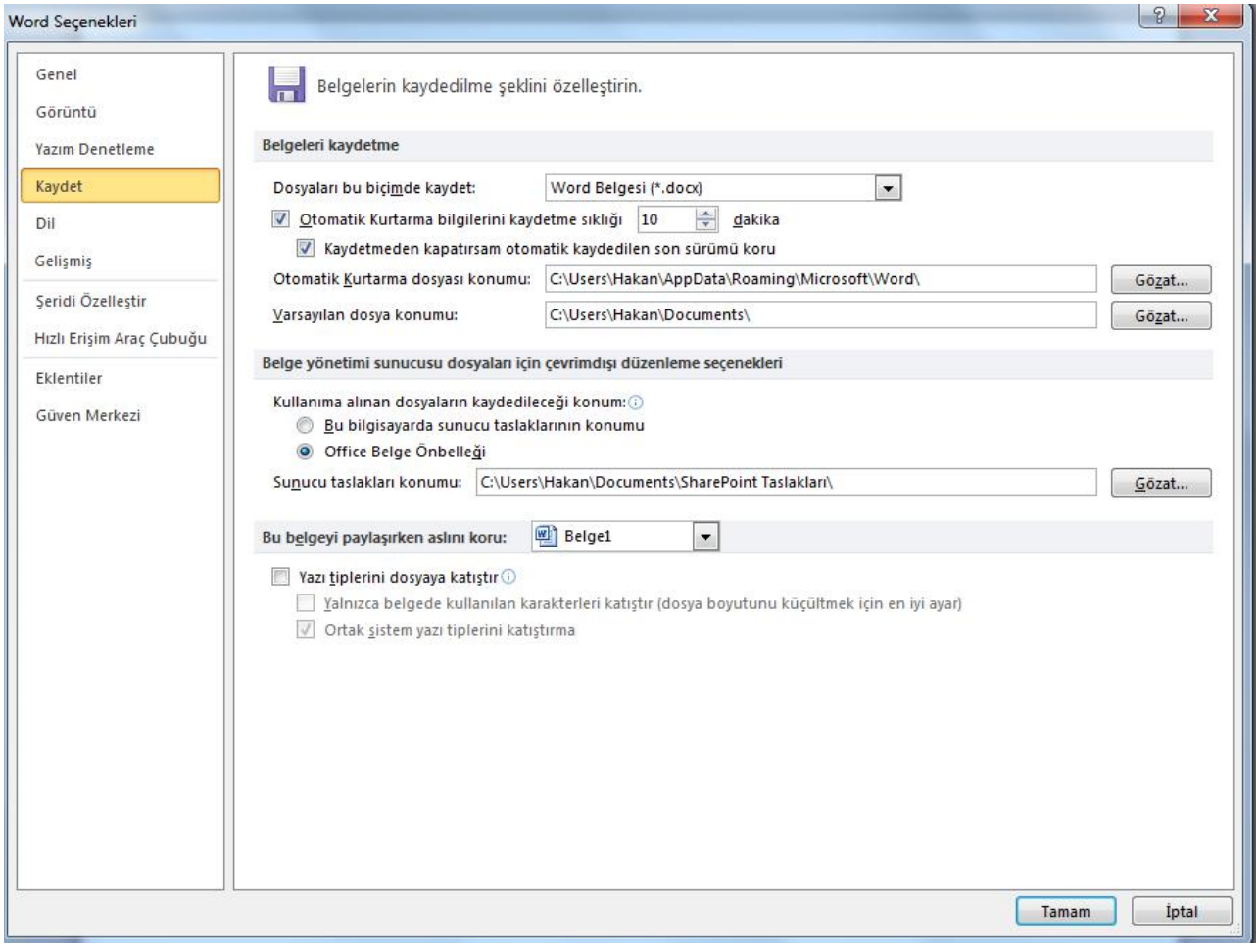

**Şekil 5.30.** Kaydet Sekmesi

**Dil:** Word programının dil ayarlaması buradan gerçekleştirilir. Metin düzenleme dilleri eklenerek, dilbilgisi denetlemeleri, sıralama gibi bir takım dile özgü özelliklerden yararlanılır.

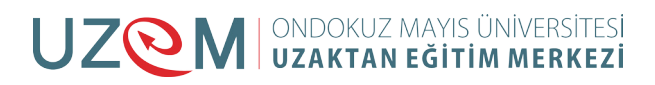

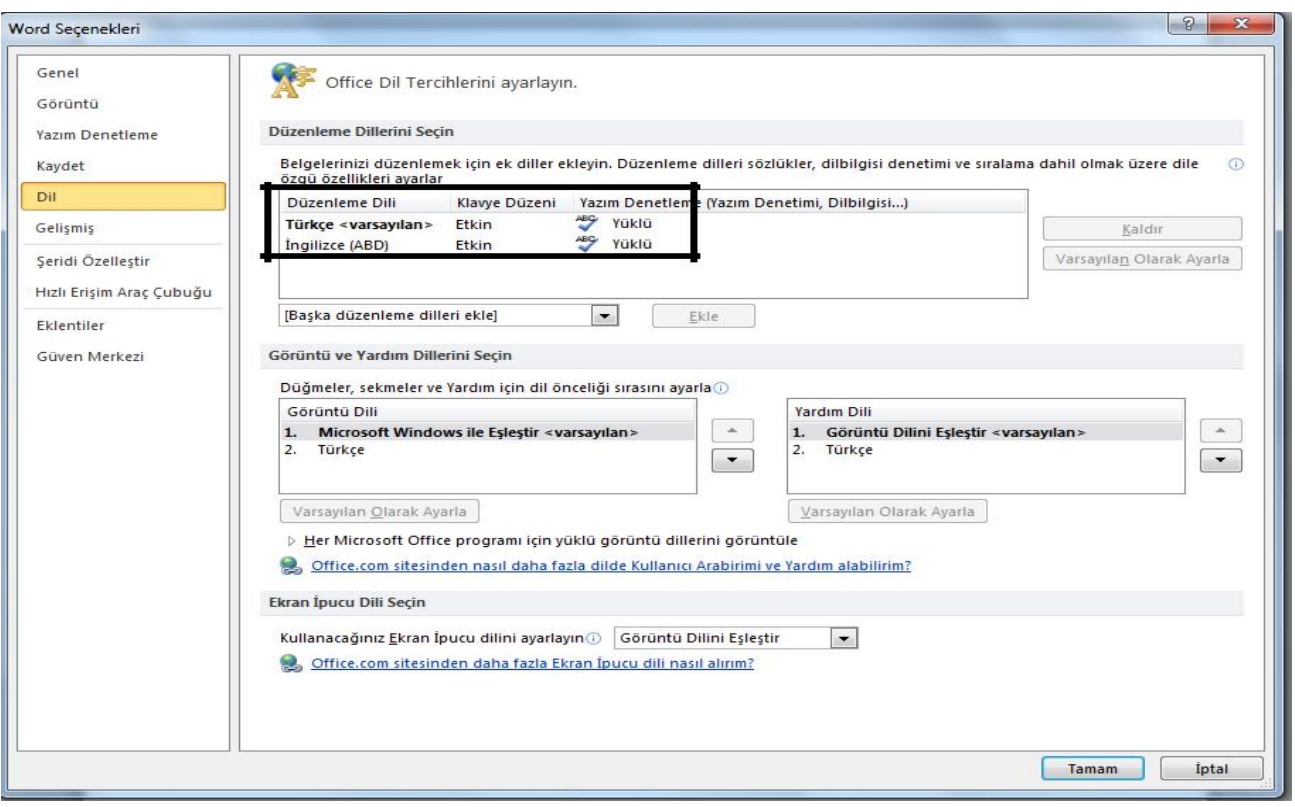

**Şekil 5.31.** Gelişmiş Seçenekler Sekmesi

**Şeridi Özelleştir:** Şerit üzerindeki düğmelerin özelleştirilmesi buradan gerçekleştirilir. Şerit içerisinde yeni sekmeler ya da sekme içerisinde yeni gruplar oluşturulabilir ve onlara isimler verebiliriz. Soldaki listeden eklenecek komut seçilerek sekmeler listesinde belirlenen sekme veya grup altına eklenir. Ya da eklenecek komutu tıklayıp sürükleyerek ilgili sekme veya grubun üzerine bırakarak da ekleme işlemini gerçekleştirmiş oluruz. Ekle/Kaldır düğmeleri seçilen komutu ekleme ve geri kaldırma işlemini sağlar. Yapılan özelleştirmeleri sıfırlayarak varsayılan duruma dönüştürebiliriz. Ayrıca yapılan özelleştirmelerin saklı tutulduğu dosyayı kaydederek Al/Ver düğmesi ile kaydedebiliriz.

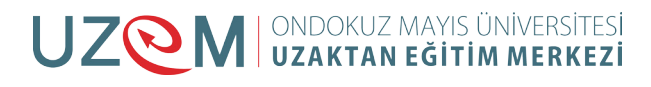

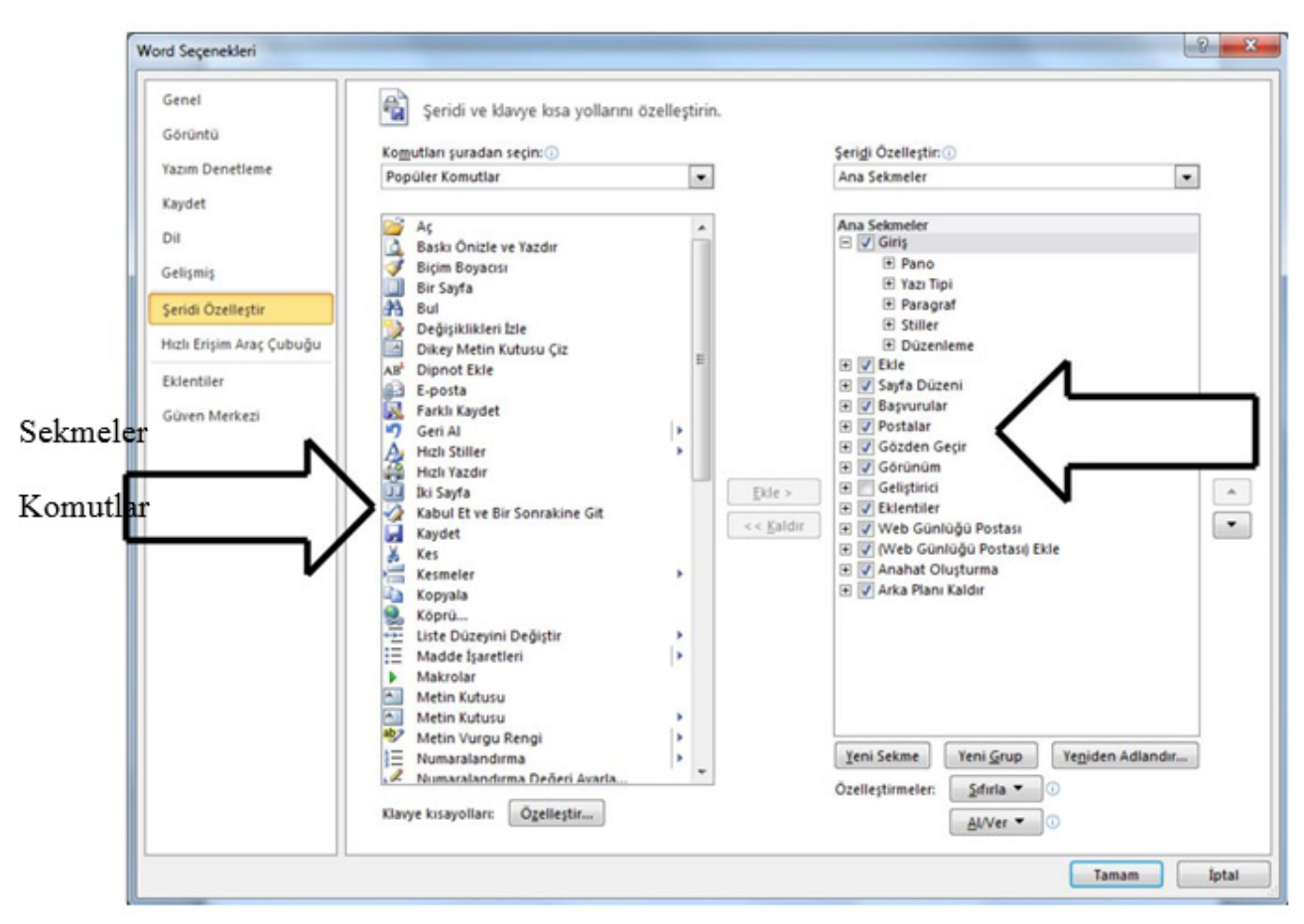

**Şekil 5.32.** Şeridi Özelleştirme

**Hızlı Erişim Araç Çubuğu:** Word penceresinin sağ üst köşesinde görülen hızlı erişim araç çubuğunu özelleştirmeyi sağlar. Şekil'de soldaki listeden komutlar seçilerek Ekle düğmesiyle hızlı erişim araç çubuğuna eklenir. Kaldır düğmesi ile geri kaldırabiliriz.

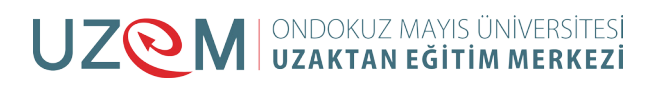

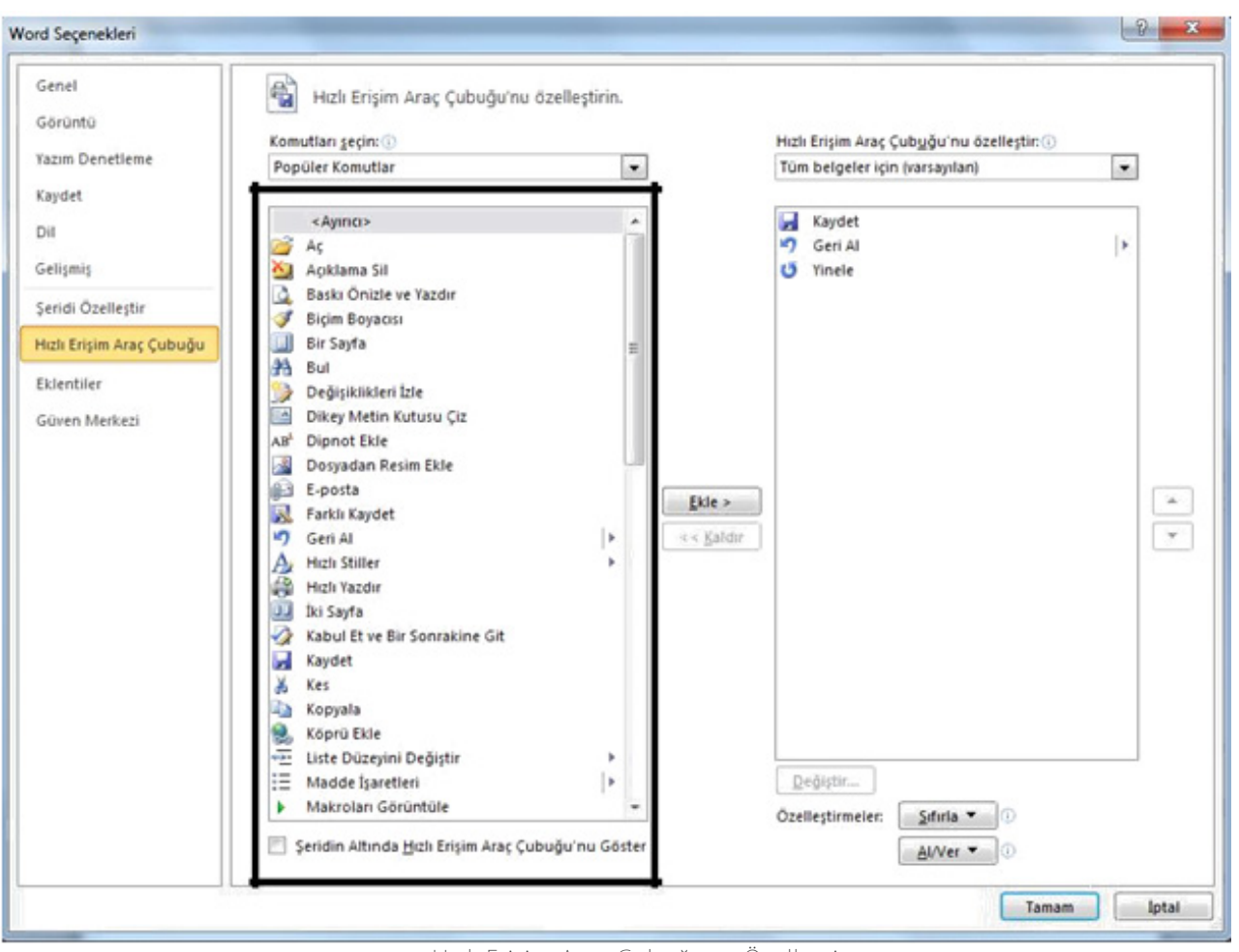

**Şekil 5.33.** Hızlı Erişim Araç Çubuğunu Özelleştirme

Microsoft Office eklentilerini görüntüler.

**Güven Merkezi:** Belgelerin bilgisayarda güvenli ve sağlıklı tutulmasına yardımcı olur. Güven merkezi penceresi Şekil'de görülmektedir.

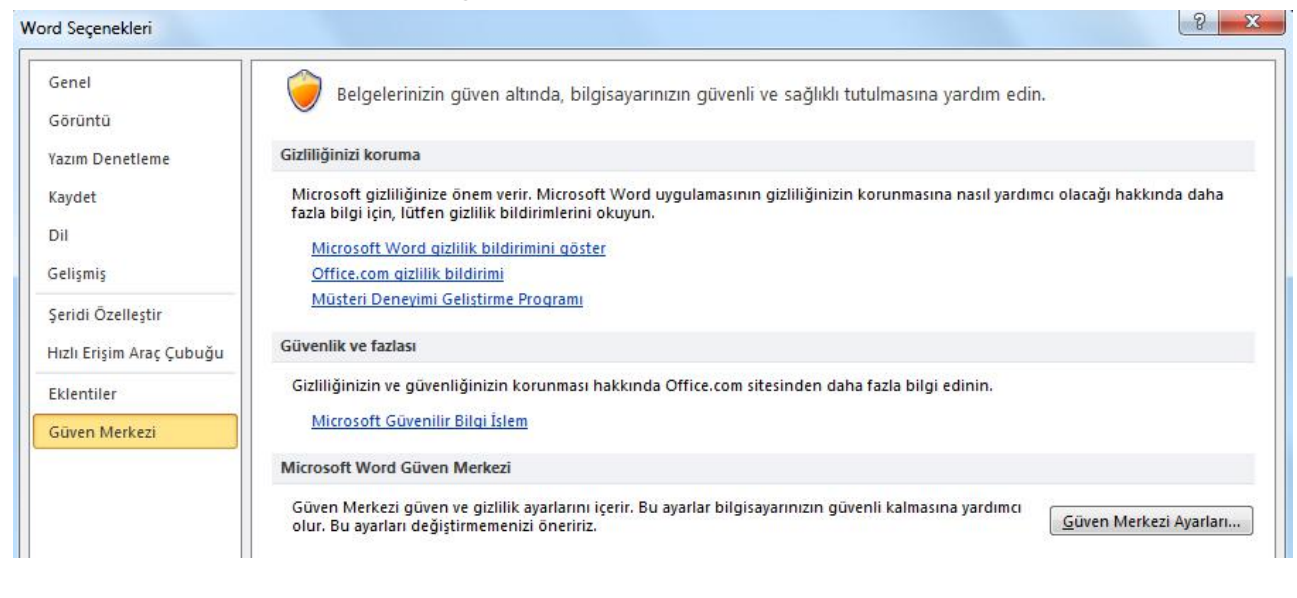

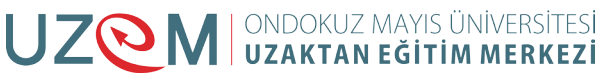

Güvenlikle ilgili ayarları gerçekleştirmek için Güven merkezi ayarları düğmesi tıklanır ve ekrana Güven Merkezi penceresi gelir. Güvenilen yazılım, konum, belge, eklenti ayarları, dosya engelleme ve gizlilik seçenekleri bu penceredeki sekmelerden detaylı bir şekilde gerçekleştirilir.

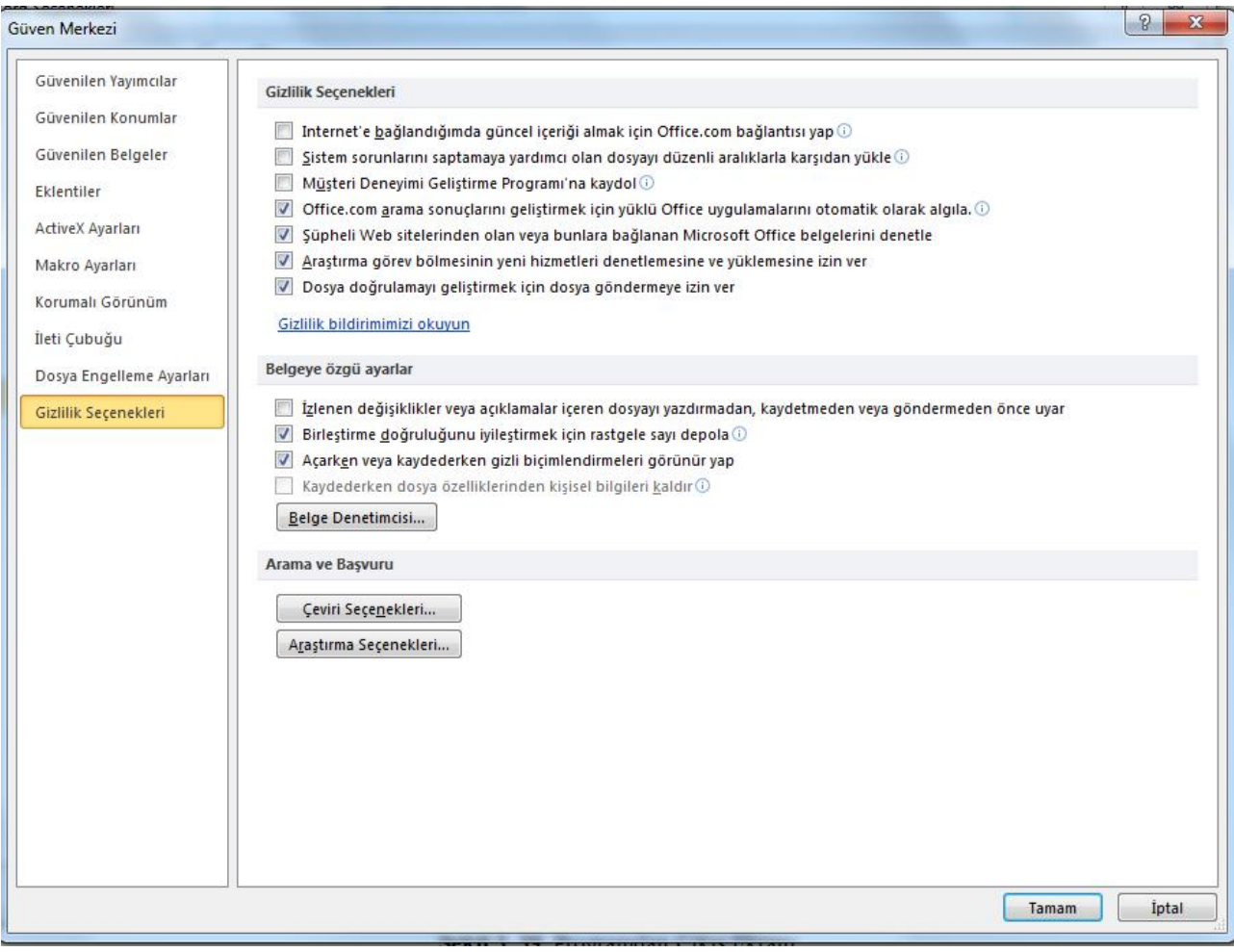

**Şekil 5.34.** Güven Merkezi Penceresi

**Çıkış:** Hazırlanan belgeyi ve Word programını kapatmayı sağlar. Belge üzerinde değişiklik yapılmış ise çıkış yaparken kaydetmek için uyarı verecektir. Kaydet düğmesi, kaydet iletişim penceresini ekrana getirir. Kaydetme seçeneği belgeyi kaydetmeden kapatmamızı sağlar. İptal seçeneği ise çıkış işlemini iptal ederek belgede kalmamızı sağlar.

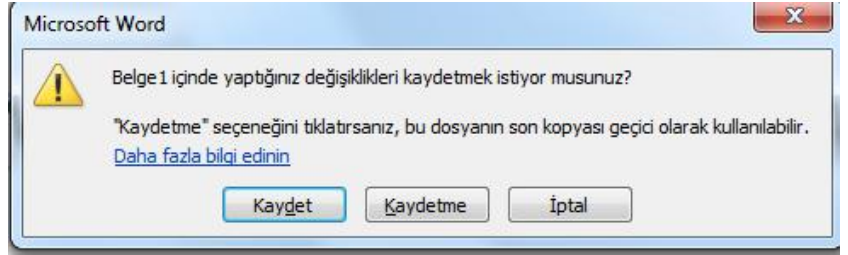

**Şekil 5.35.** Programdan Çıkış Ekranı

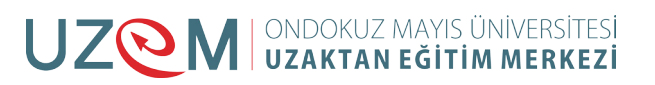

#### <span id="page-29-0"></span>**5.4.** KAYNAKÇA

- http://web.firat.edu.tr/enfders
- •
- Megep Modülleri
- •
- https://tr.wikipedia.org/wiki/Vikipedi
- •
- Öğretim Elemanı Ders Notları

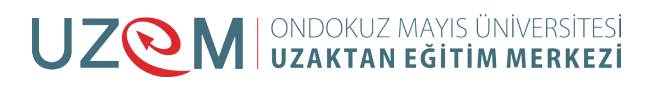

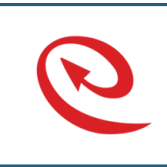

Bu Ders Notu Ondokuz Mayıs Üniversitesi, Uzaktan Eğitim Merkezince<br>kullanılmak üzere hazırlanmıştır. Ticari amaçlarla kullanılamaz. Kopyalanması, çoğaltılması ve dağıtılması ilgili birimin yazılı iznine tabidir.

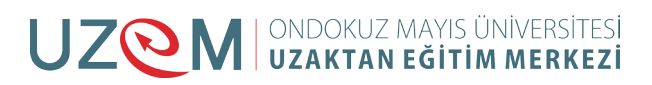

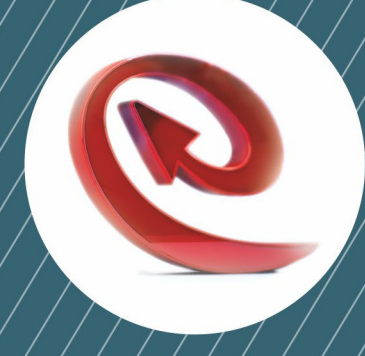

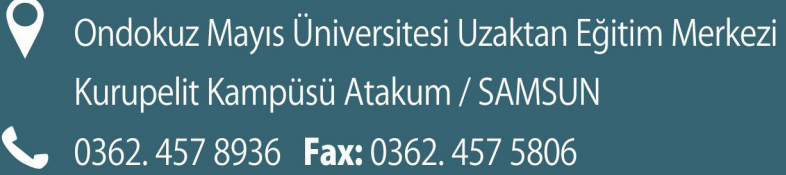

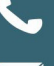

 $\mathbf Q$ 

V irtibat@uzem.omu.edu.tr

http://uzem.omu.edu.tr